# HP ProLiant DL360 Generation 4 Server Maintenance and Service Guide

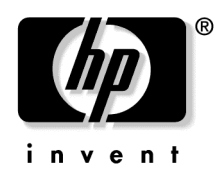

September 2004 (Second Edition) Part Number 373553-002

© Copyright 2004 Hewlett-Packard Development Company, L.P.

Microsoft, Windows, and Windows NT are U.S. registered trademarks of Microsoft Corporation.

Intel and Xeon are trademarks or registered trademarks of Intel Corporation or its subsidiaries in the United States and other countries.

Linux is a U.S. registered trademark of Linus Torvalds.

Hewlett-Packard Company shall not be liable for technical or editorial errors or omissions contained herein. The information in this document is provided "as is" without warranty of any kind and is subject to change without notice. The warranties for HP products are set forth in the express limited warranty statements accompanying such products. Nothing herein should be construed as constituting an additional warranty.

HP ProLiant DL360 Generation 4 Server Maintenance and Service Guide

September 2004 (Second Edition) Part Number 373553-002

#### **Audience Assumptions**

This guide is for an experienced service technician. HP assumes you are qualified in the servicing of computer equipment and trained in recognizing hazards in products with hazardous energy levels and are familiar with weight and stability precautions for rack installations.

## **Contents**

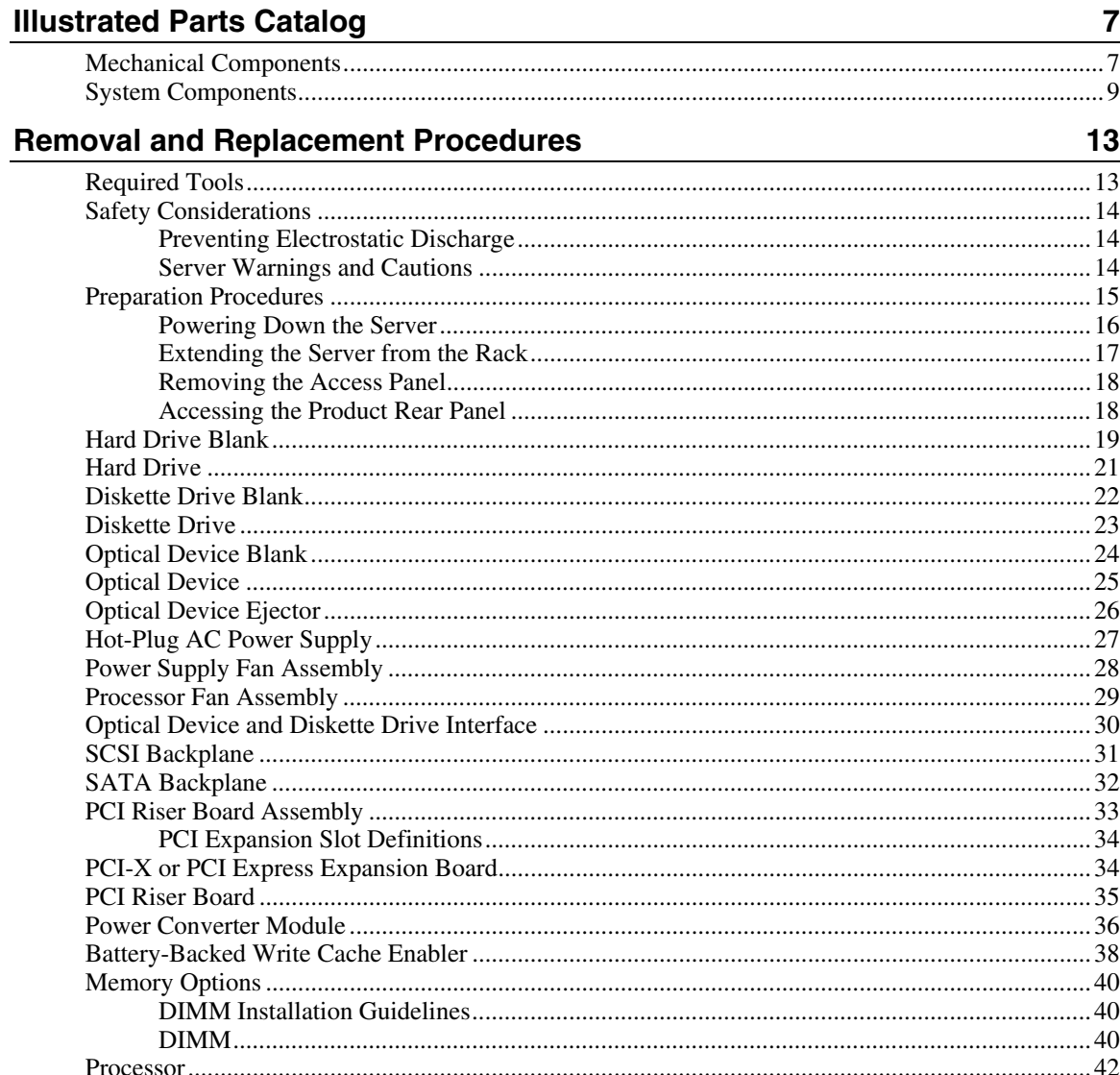

#### $\overline{\mathbf{4}}$ HP ProLiant DL360 Generation 4 Server Maintenance and Service Guide

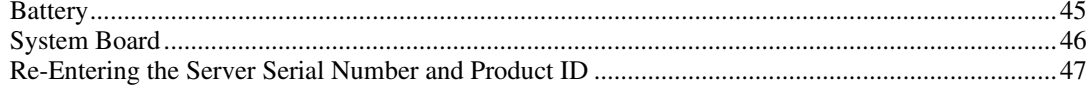

#### **Server Cabling**

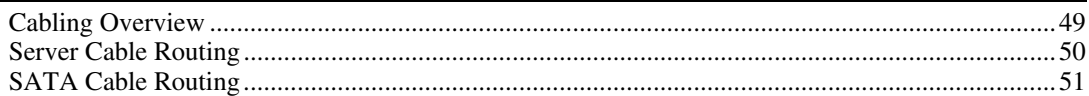

49

53

61

#### **Diagnostic Tools**

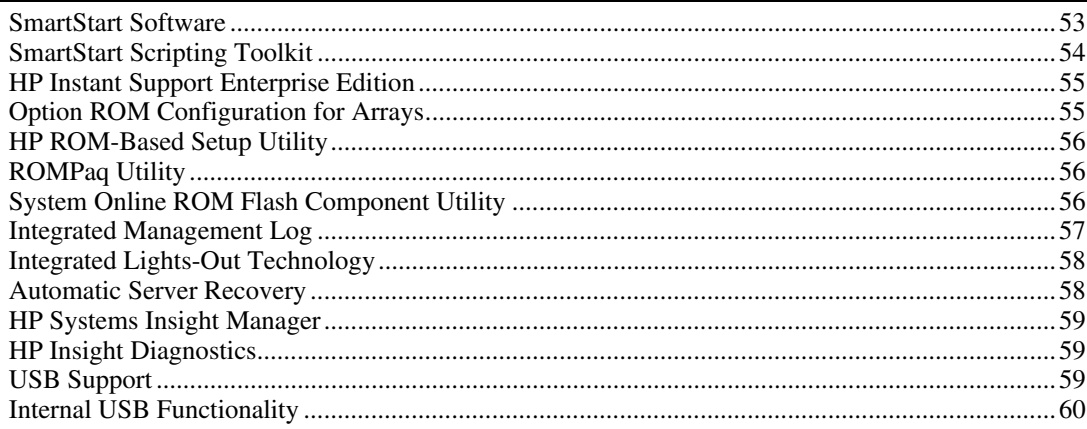

#### **Server Component Identification**

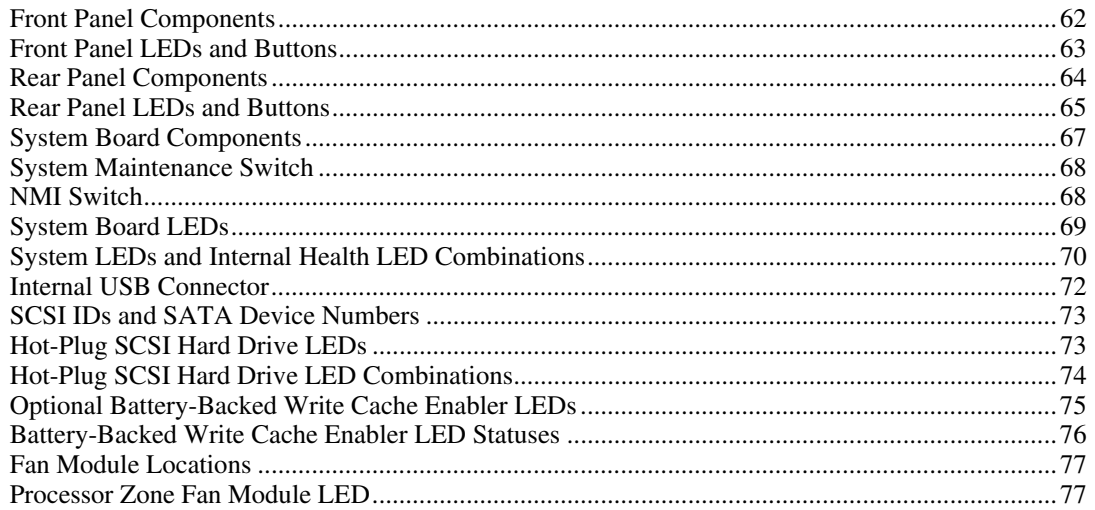

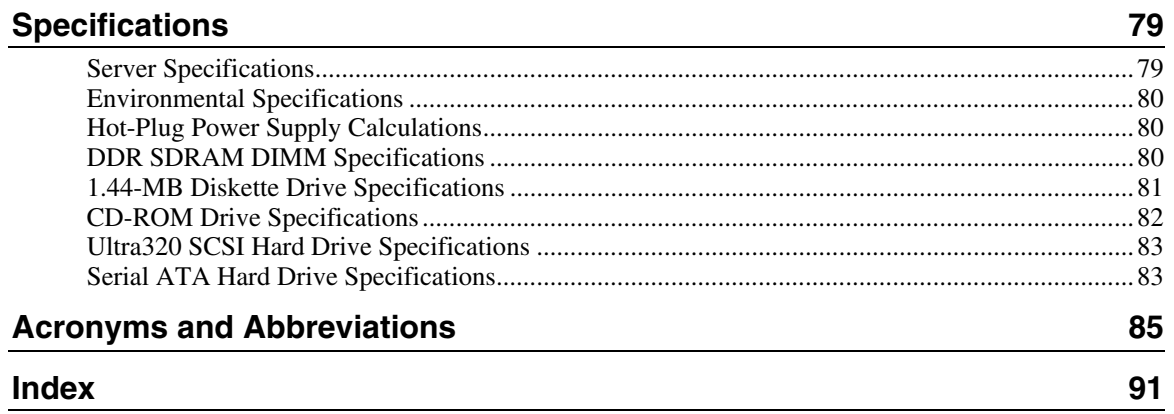

## <span id="page-6-0"></span>**Illustrated Parts Catalog**

#### **In This Section**

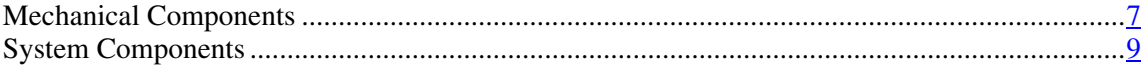

## <span id="page-6-1"></span>**Mechanical Components**

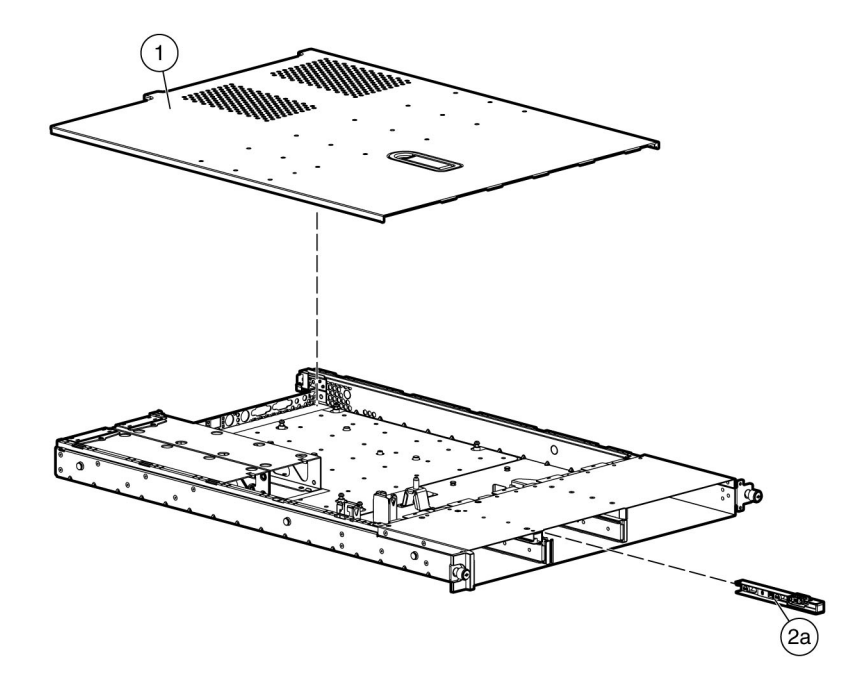

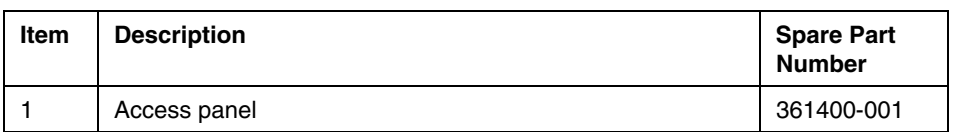

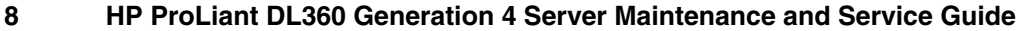

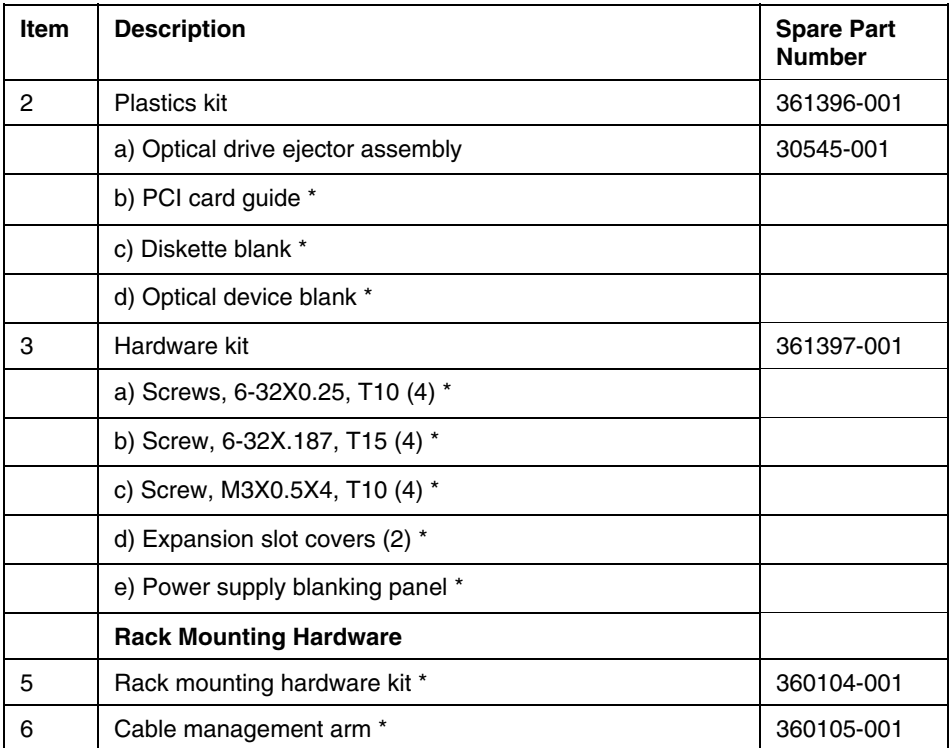

\*Not shown

## <span id="page-8-1"></span><span id="page-8-0"></span>**System Components**

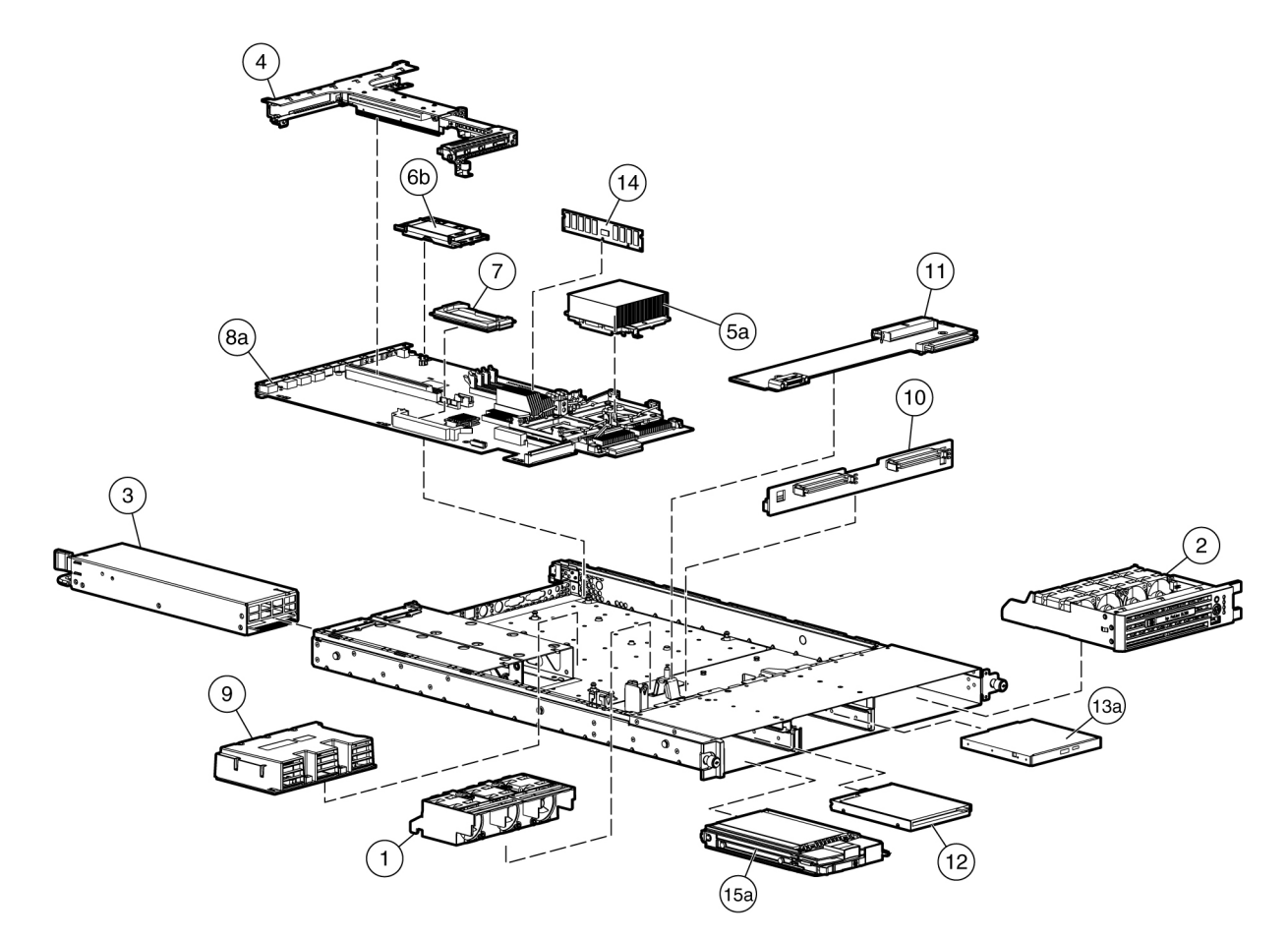

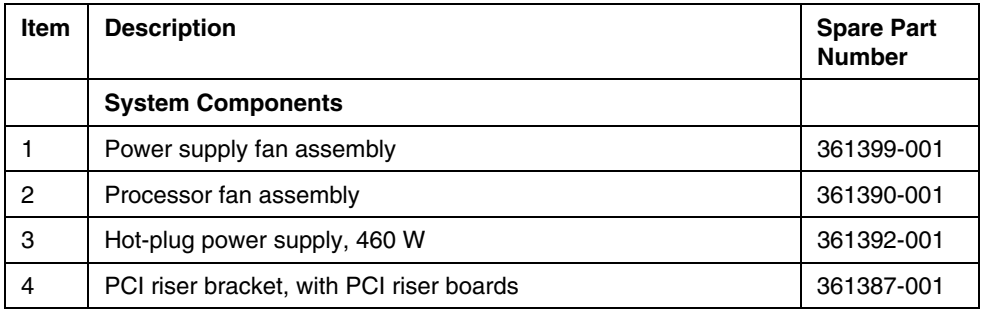

#### **10 HP ProLiant DL360 Generation 4 Server Maintenance and Service Guide**

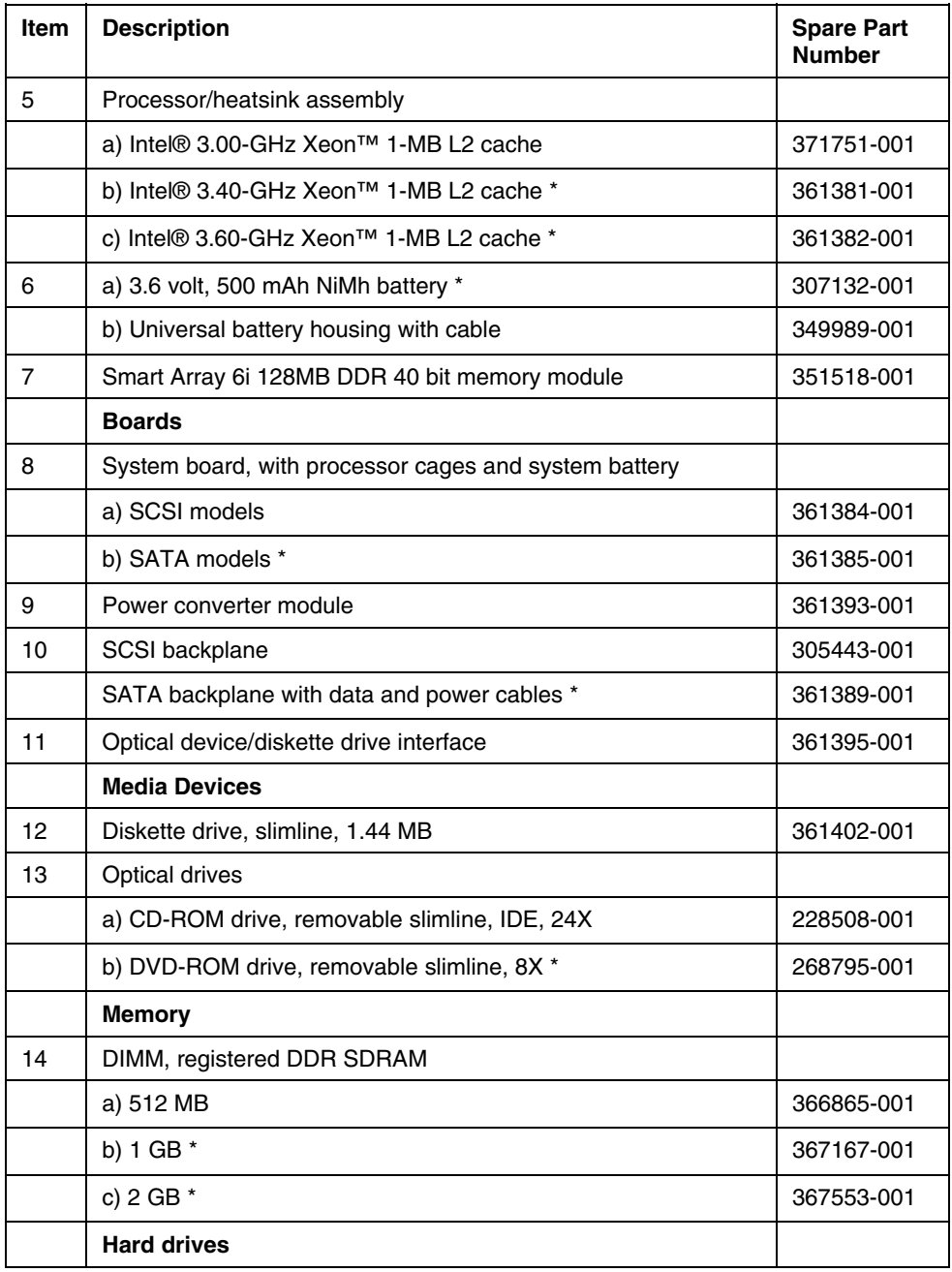

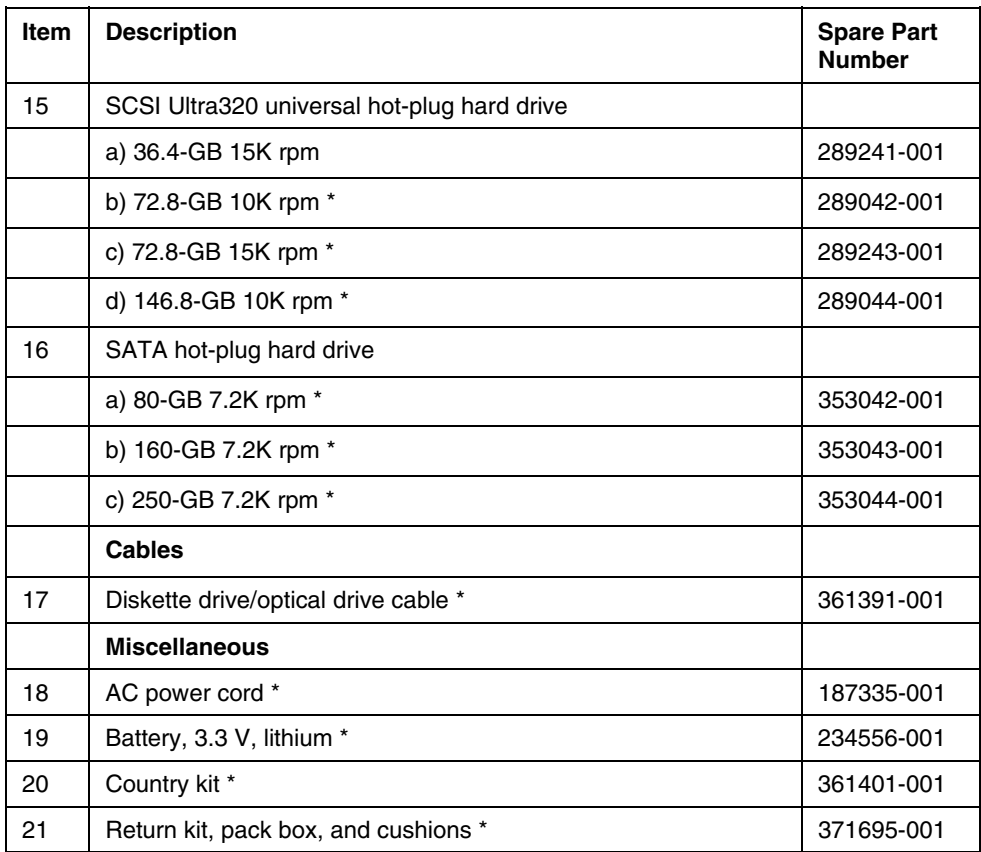

\*Not shown

## <span id="page-12-0"></span>**Removal and Replacement Procedures**

#### **In This Section**

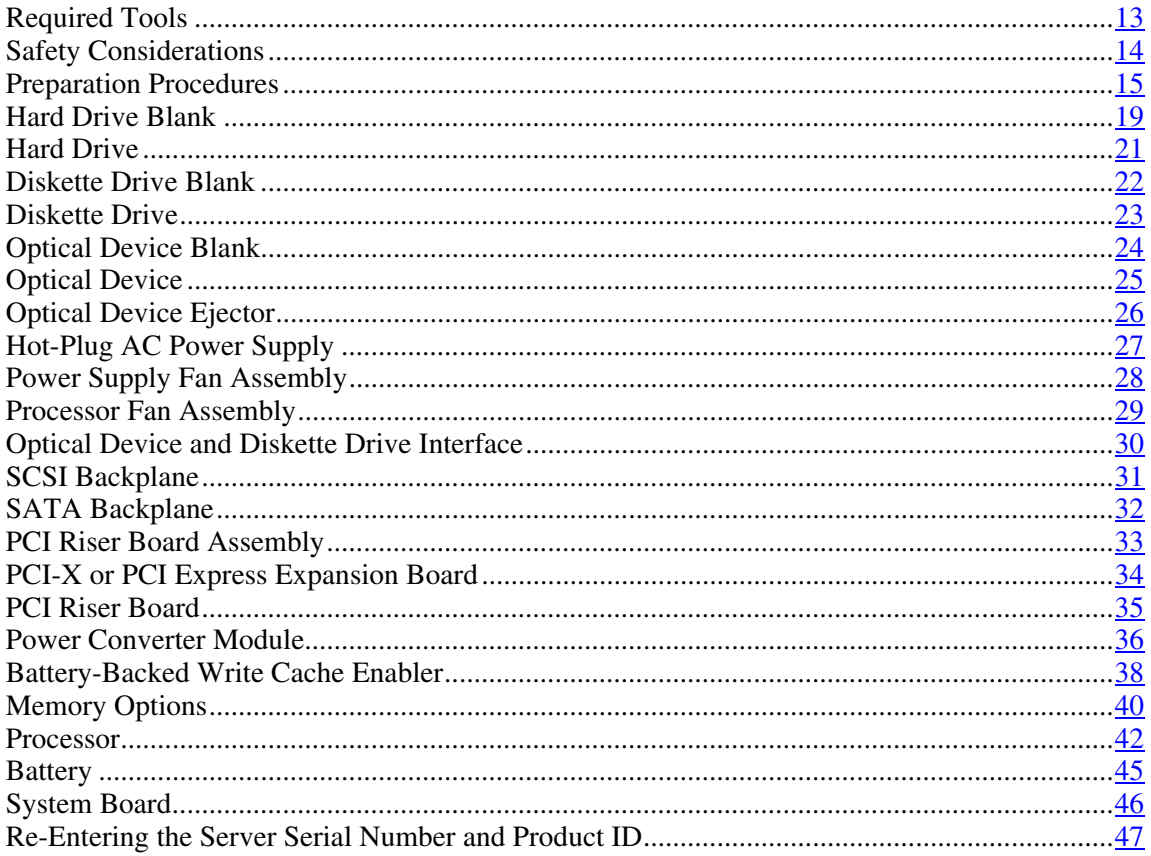

### <span id="page-12-1"></span>**Required Tools**

You need the following items for some procedures:

T-10 Torx screwdriver  $\bullet$ 

- T-15 Torx screwdriver
- Diagnostics Utility

### <span id="page-13-1"></span><span id="page-13-0"></span>**Safety Considerations**

Before performing service procedures, review all the safety information.

### **Preventing Electrostatic Discharge**

To prevent damaging the system, be aware of the precautions you need to follow when setting up the system or handling parts. A discharge of static electricity from a finger or other conductor may damage system boards or other staticsensitive devices. This type of damage may reduce the life expectancy of the device.

To prevent electrostatic damage:

- Avoid hand contact by transporting and storing products in static-safe containers.
- Keep electrostatic-sensitive parts in their containers until they arrive at staticfree workstations.
- Place parts on a grounded surface before removing them from their containers.
- Avoid touching pins, leads, or circuitry.
- Always be properly grounded when touching a static-sensitive component or assembly.

#### **Server Warnings and Cautions**

Before installing a server, be sure that you understand the following warnings and cautions.

**WARNING: To reduce the risk of electric shock or damage to the equipment:** 

- <span id="page-14-0"></span>**Do not disable the power cord grounding plug. The grounding plug is an important safety feature.**  •
- **Plug the power cord into a grounded (earthed) electrical outlet that is easily accessible at all times.**
- **Unplug the power cord from the power supply to disconnect power to the equipment.**
- **Do not route the power cord where it can be walked on or pinched by items placed against it. Pay particular attention to the plug, electrical outlet, and the point where the cord extends from the server.**

**WARNING: To reduce the risk of personal injury from hot surfaces, allow the drives and the internal system components to cool before touching them.**

**CAUTION:** Do not operate the server for long periods without the access panel. Operating the server without the access panel results in improper airflow and improper cooling that can lead to thermal damage.

### <span id="page-14-1"></span>**Preparation Procedures**

To access some components and perform certain service procedures, you must perform one or more of the following procedures:

• Extend the server from the rack (["Extending the Server](#page-16-0) from the Rack" on page [17\).](#page-16-1)

If you are performing service procedures in an HP, Compaq branded, telco, or third-party rack cabinet, you can use the locking feature of the rack rails to support the server and gain access to internal components.

For more information about telco rack solutions, refer to the RackSolutions.com website [\(http://www.racksolutions.com/hp](http://www.racksolutions.com/hp)).

• Power down the server ("Powering Down the Server" on page [16\)](#page-15-1).

<span id="page-15-0"></span>If you must remove a server from a rack or a non-hot-plug component from a server, power down the server.

• Remove the server from the rack.

If the rack environment, cabling configuration, or the server location in the rack creates awkward conditions, remove the server from the rack.

#### <span id="page-15-2"></span><span id="page-15-1"></span>**Powering Down the Server**

**WARNING: To reduce the risk of personal injury, electric shock, or damage to the equipment, remove the power cord to remove power from the server. The front panel Power On/Standby button does not completely shut off system power. Portions of the power supply and some internal circuitry remain active until AC power is removed.**

**IMPORTANT:** If installing a hot-plug device, it is not necessary to power down the server.

- 1. Back up the server data.
- 2. Shut down the operating system as directed by the operating system documentation.
- 3. If the server is installed in a rack, press the UID LED button on the front panel. Blue LEDs illuminate on the front and rear panels of the server.
- 4. Press the Power On/Standby button to place the server in standby mode. When the server activates standby power mode, the system power LED changes to amber.
- 5. If the server is installed in a rack, locate the server by identifying the illuminated rear UID LED button.
- 6. Disconnect the power cords.

The system is now without power.

### <span id="page-16-1"></span><span id="page-16-0"></span>**Extending the Server from the Rack**

**NOTE:** If the optional cable management arm option is installed, you can extend the server without powering down the server or disconnecting peripheral cables and power cords. These steps are only necessary with the standard cable management solution.

- 1. Power down the server (["Powering Down the Server"](#page-15-2) on page [16\)](#page-15-1).
- 2. Disconnect all peripheral cables and power cords from the server rear panel.
- 3. Loosen the thumbscrews that secure the server faceplate to the front of the rack.
- 4. Extend the server on the rack rails until the server rail-release latches engage.

**WARNING: To reduce the risk of personal injury or equipment damage, be sure that the rack is adequately stabilized before extending a component from the rack.**

**WARNING: To reduce the risk of personal injury, be careful when pressing the server rail-release latches and sliding the server into the rack. The sliding rails could pinch your fingers.**

- 5. After performing the installation or maintenance procedure, slide the server back into the rack:
	- a. Press the server rail-release latches and slide the server fully into rack.

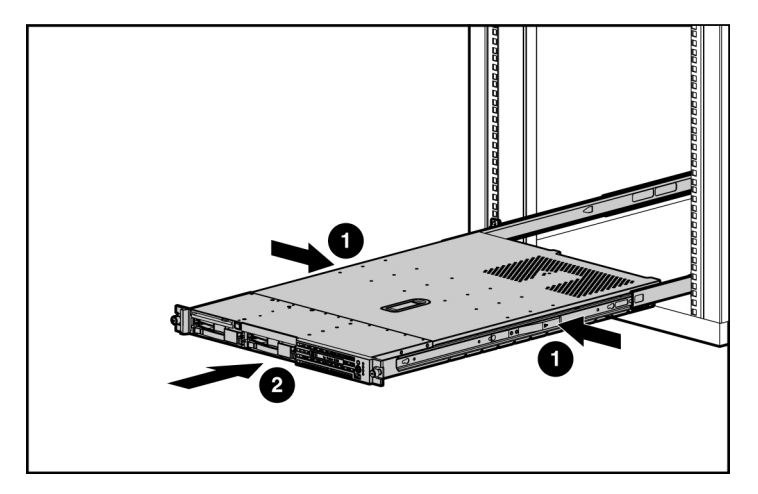

- b. Secure the server by tightening the thumbscrews.
- 6. Reconnect the peripheral cables and power cords.

#### <span id="page-17-2"></span><span id="page-17-0"></span>**Removing the Access Panel**

**WARNING: To reduce the risk of personal injury from hot surfaces, allow the drives and the internal system components to cool before touching them.**

**CAUTION:** Do not operate the server for long periods without the access panel. Operating the server without the access panel results in improper airflow and improper cooling that can lead to thermal damage.

1. Power down the server if the standard cable management solution is installed ("[Powering](#page-15-0) Down the Server" on page  $16$ ).

**NOTE:** If the optional cable management arm is installed, you can extend the server and perform hot-plug installation or maintenance procedures without powering down the server.

- 2. Extend the server from the rack, if applicable ("Extending the [Server from](#page-16-0)  the [Rack](#page-16-0)" on page [17\).](#page-16-1)
- 3. Lift up on the hood latch handle and remove the access panel.

#### <span id="page-17-1"></span>**Accessing the Product Rear Panel**

**NOTE:** To access some components, you may need to remove the cable management arm.

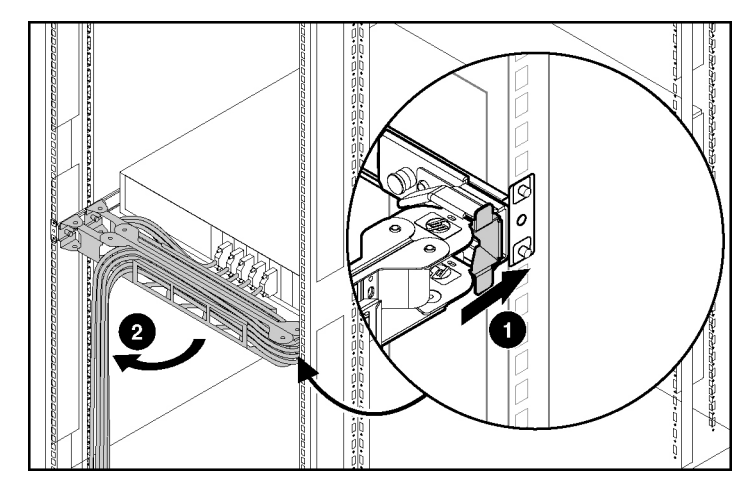

To close the arm:

<span id="page-18-0"></span>To open the arm:

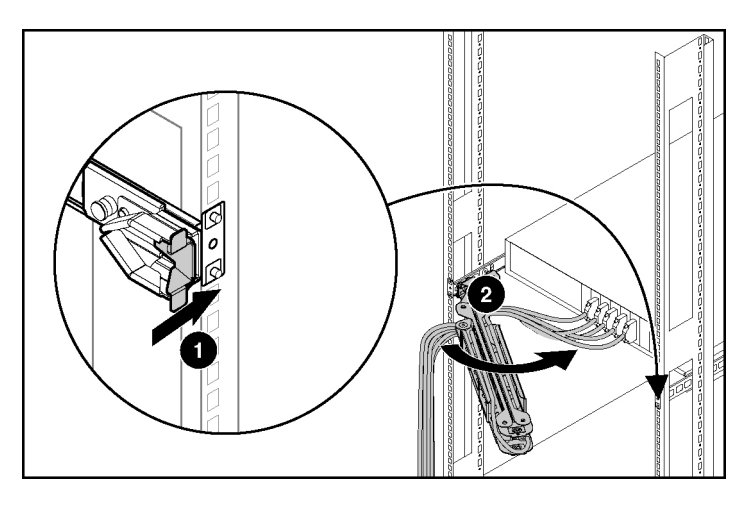

## <span id="page-18-1"></span>**Hard Drive Blank**

**CAUTION:** To prevent improper cooling and thermal damage, do not operate the server unless all bays are populated with either a component or a blank.

- 1. Remove one of the following:
	- Remove the SCSI hard drive blank.

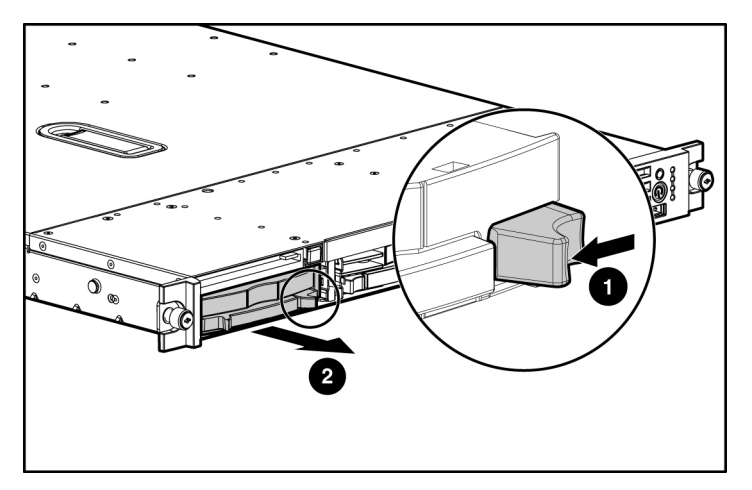

− Remove the SATA hard drive blank.

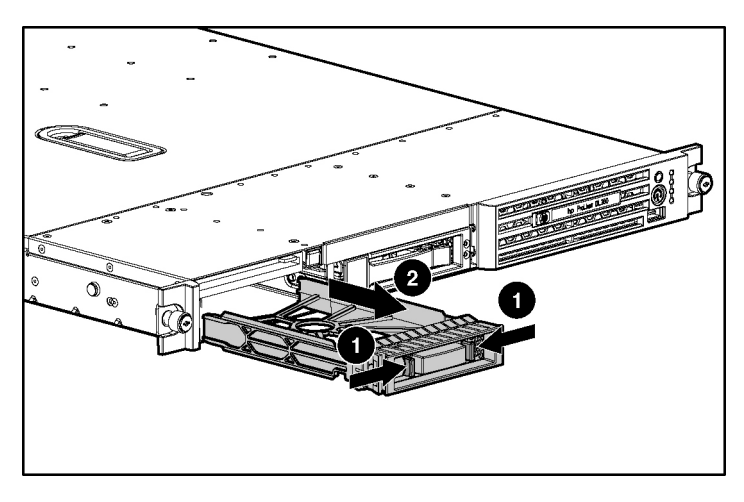

To replace the blank, slide the blank into the bay until it locks into place.

### <span id="page-20-2"></span><span id="page-20-1"></span><span id="page-20-0"></span>**Hard Drive**

**CAUTION:** Always power down the server if the boot partition resides on the drive you are replacing or if you are replacing the only drive in the server.

**CAUTION:** To prevent improper cooling and thermal damage, do not operate the server unless all bays are populated with either a component or a blank.

- 1. Determine the status of the hard drive from the hot-plug hard drive LEDs ("Hot-Plug SCSI Hard Drive LED [Combinations](#page-73-0)" on page [74,](#page-73-1) "[Hot-Plug](#page-72-0)  SCSI Hard Drive [LEDs"](#page-72-0) on page  $\frac{73}{2}$ .
- 2. Back up all server data on the hard drive.
- 3. Remove one of the following:
	- Remove the SCSI hard drive.

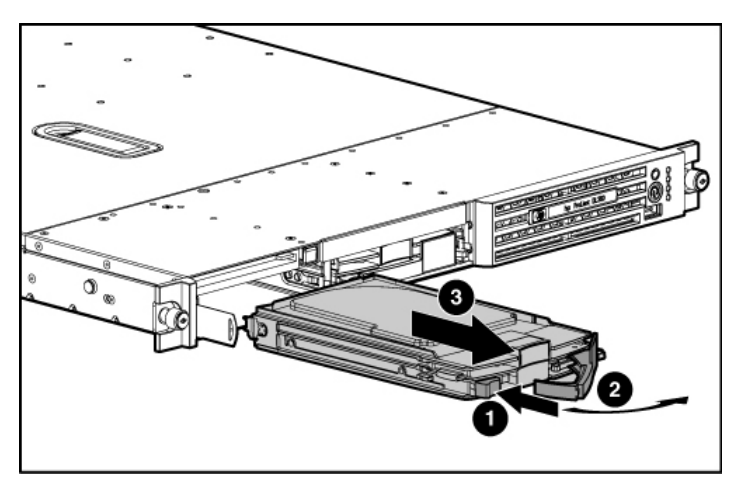

- <span id="page-21-0"></span>2
- Remove the SATA hard drive.

**IMPORTANT:** When SATA hard drives are installed, SATA LED functionality and SATA hot-plug capability are not supported currently.

To replace the drive, slide the drive into the bay until the latch mechanism engages the server chassis, then close the latch handle to lock the drive in the server chassis.

### <span id="page-21-1"></span>**Diskette Drive Blank**

- 1. Power down the server (["Powering Down the Server"](#page-15-2) on page [16\)](#page-15-1).
- 2. Extend the server from the rack (["Extending the Server](#page-16-0) from the Rack" on page [17\).](#page-16-1)
- 3. Remove one of the following from the left hard drive bay:
	- − Hard drive blank (on page 19)
	- − Hard drive (on page [21\)](#page-20-1)
- 4. Use a Torx T-10 screwdriver to remove the locking screw.

<span id="page-22-2"></span>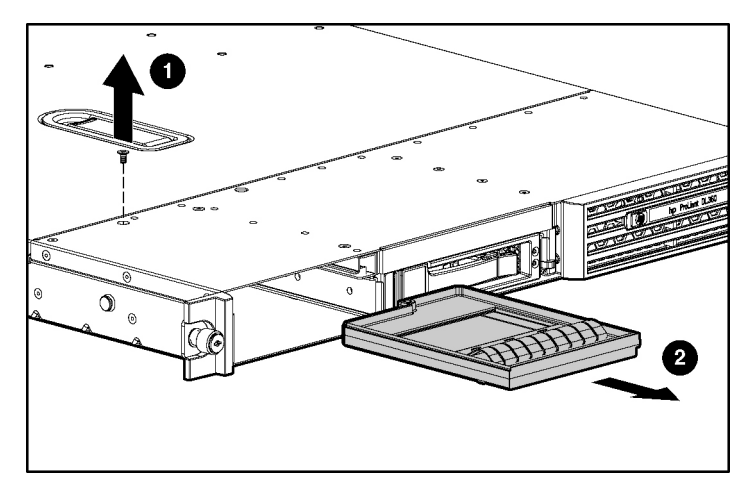

<span id="page-22-0"></span>5. Remove the diskette drive blank.

To replace the component, reverse the removal procedure.

### <span id="page-22-1"></span>**Diskette Drive**

- 1. Power down the server (["Powering Down the Server"](#page-15-2) on page [16\)](#page-15-1).
- 2. Extend the server from the rack. (["Extending the Server from the Rack"](#page-16-0) on page 17)
- 3. Remove one of the following from the left hard drive bay:
	- − Hard drive blank (on page <u>19</u>)
	- − Hard drive (on page [21\)](#page-20-1)
- 4. Use a Torx T-10 screwdriver to remove the locking screw.

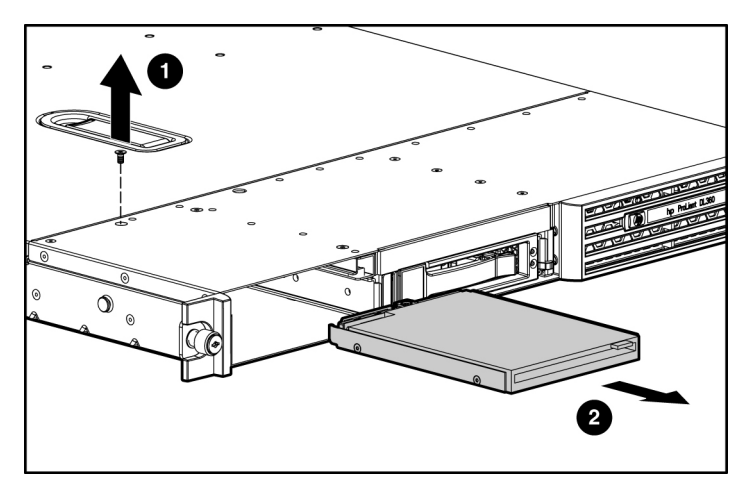

<span id="page-23-0"></span>5. Remove the diskette drive.

To replace the component, reverse the removal procedure.

### <span id="page-23-1"></span>**Optical Device Blank**

**IMPORTANT:** The ejector button is recessed to prevent accidental ejection; it may be helpful to use a pen or similar shaped object to access the button.

1. Press the ejector button.

<span id="page-24-2"></span>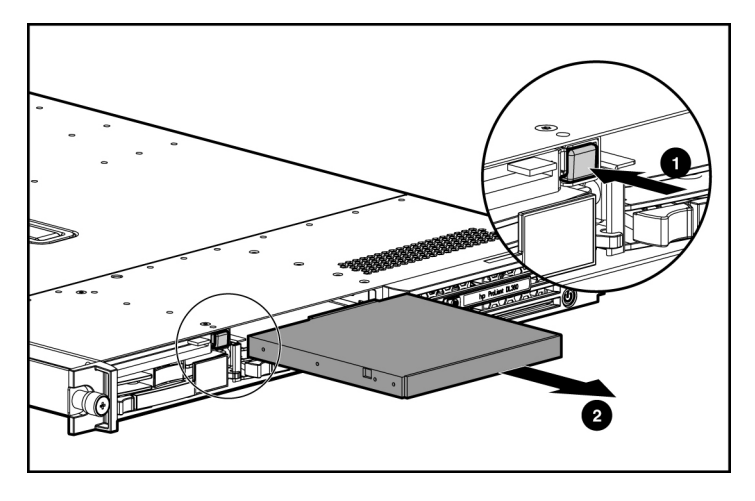

<span id="page-24-0"></span>2. Remove the optical device blank.

To replace the blank, slide the blank into the bay until it locks into place.

### <span id="page-24-1"></span>**Optical Device**

1. Power down the server (["Powering Down the Server"](#page-15-2) on page [16\)](#page-15-1).

**IMPORTANT:** The ejector button is recessed to prevent accidental ejection; it may be helpful to use a pen or similar shaped object to access the button.

2. Press the ejector button.

- 
- <span id="page-25-0"></span>3. Remove the optical device.

To replace the drive, slide the drive into the bay until it clicks.

### <span id="page-25-1"></span>**Optical Device Ejector**

- 1. Power down the server (["Powering Down the Server"](#page-15-2) on page [16\)](#page-15-1).
- 2. Remove all hard drives (["Hard Drive"](#page-20-2) on page [21\)](#page-20-1) and the hard drive blank (on page  $19$ ).
- 3. Eject the optical device (on page  $25$ ) or optical device blank (on page  $24$ ).
- 4. Extend or remove the server from the rack (["Extending](#page-16-0) the Server from the [Rack](#page-16-0)" on page  $17$ ).
- 5. Remove the diskette drive [\("Diskette Drive"](#page-22-2) on page [23\)](#page-22-1).
- 6. Use a T-10 Torx screwdriver to remove the screws that secure the optical device ejector to the server chassis.
- 7. Press the tab on the side of the optical device ejector to release it from the chassis.

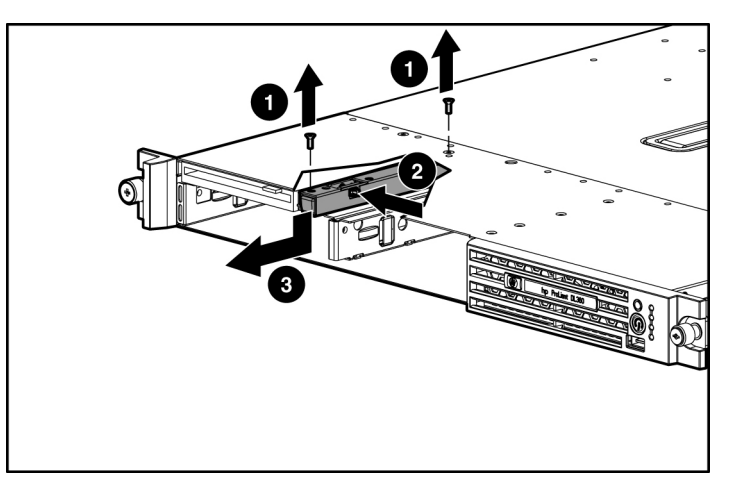

<span id="page-26-0"></span>8. Remove the optical device ejector.

To replace the component, reverse the removal procedure.

## <span id="page-26-1"></span>**Hot-Plug AC Power Supply**

This procedure assumes that the server is configured with two power supplies.

**CAUTION:** To prevent improper cooling and thermal damage, do not operate the server unless all bays are populated with either a component or a blank.

- 1. Perform one of the following:
	- − If a conventional cable management solution is in place, unfasten the cable management solution to access the power supply bays.
	- − If the cable management arm is in place, access the rear panel (on page [18\).](#page-17-1)
- 2. Disconnect the power cord.

<span id="page-27-0"></span>3. Press the power supply release lever, then pull the power supply from the server.

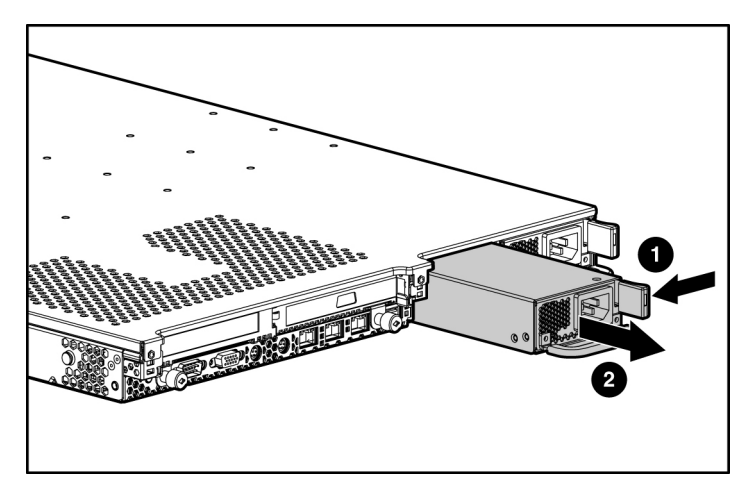

To replace the component, reverse the removal procedure.

### <span id="page-27-1"></span>**Power Supply Fan Assembly**

**CAUTION:** Do not operate the server for long periods without the access panel. Operating the server without the access panel results in improper airflow and improper cooling that can lead to thermal damage.

- 1. Power down the server (["Powering Down the Server"](#page-15-2) on page [16\)](#page-15-1).
- 2. Extend or remove the server from the rack (["Extending](#page-16-0) the Server from the [Rack](#page-16-0)" on page  $17$ ).
- 3. Remove the access panel ("[Removing the Access Panel"](#page-17-0) on page [18\)](#page-17-2).
- 4. On models equipped with SATA drives, remove the SATA cable from the cable clip. For cable locations, refer to the SATA cable routing information [\("SATA Cable Routing"](#page-50-2) on page [51\)](#page-50-1).
- 5. Press the latches and lift to release the power supply fan assembly from the server.

<span id="page-28-2"></span>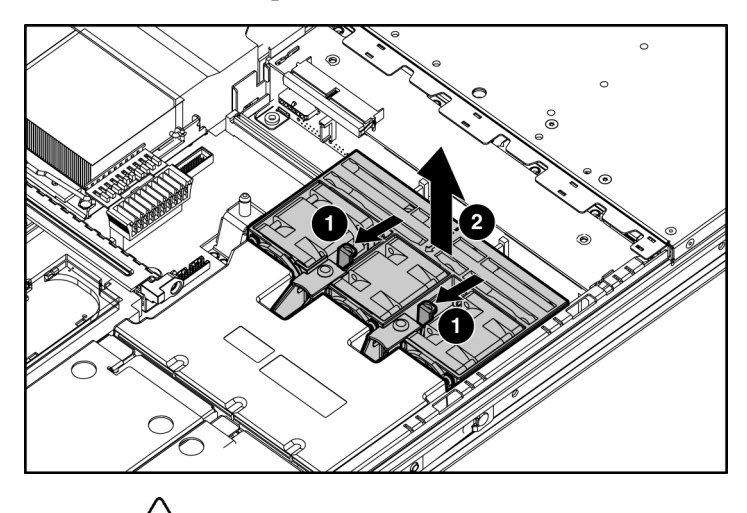

<span id="page-28-0"></span>6. Remove the component from the server.

**CAUTION:** When replacing the component, be sure the power converter module is properly seated in the server chassis.

To replace the component, reverse the removal procedure.

### <span id="page-28-1"></span>**Processor Fan Assembly**

**CAUTION:** Do not operate the server for long periods without the access panel. Operating the server without the access panel results in improper airflow and improper cooling that can lead to thermal damage.

- 1. Extend or remove the server from the rack (["Extending](#page-16-0) the Server from the [Rack](#page-16-0)" on page [17\).](#page-16-1)
- 2. Remove the access panel ("[Removing the Access Panel"](#page-17-0) on page [18\)](#page-17-2).
- 3. Loosen the thumbscrew that secures the processor fan assembly to the server.
- 4. Push on the sheet metal tab near the thumbscrew to separate the fan tray connector from the system board connector.

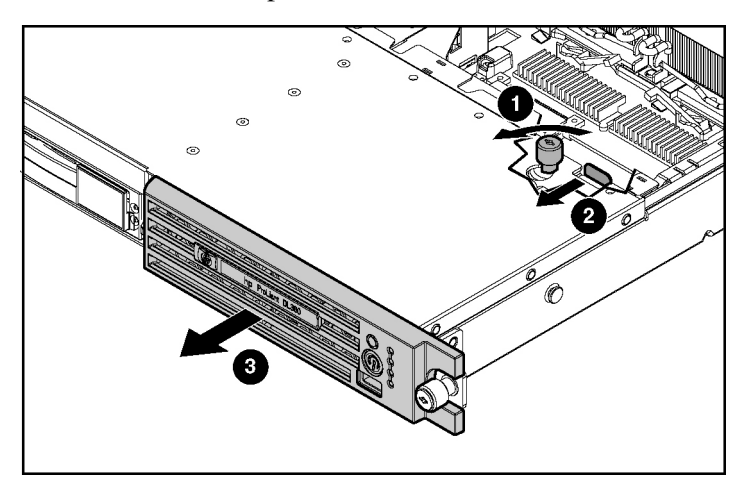

<span id="page-29-0"></span>5. Remove the component from the server.

To replace the component, reverse the removal procedure.

### <span id="page-29-1"></span>**Optical Device and Diskette Drive Interface**

- 1. Power down the server (["Powering Down the Server"](#page-15-2) on page [16\)](#page-15-1).
- 2. Remove all hard drives and hard drive blanks (["Hard Drive"](#page-20-2) on page [21\)](#page-20-1).
- 3. Eject the optical device (["Optical Device" o](#page-24-2)n page  $25$ ).
- 4. Extend or remove the server from the rack (["Extending](#page-16-0) the Server from the [Rack](#page-16-0)" on page  $17$ ).
- 5. Remove the access panel ("[Removing the Access Panel"](#page-17-0) on page  $18$ ).
- 6. Remove the diskette drive [\("Diskette Drive"](#page-22-2) on page [23\)](#page-22-1).
- 7. Disconnect the cable from the optical device and diskette drive interface board.
- 8. Use a T-15 Torx screwdriver to remove the two screws securing the board to the server chassis.

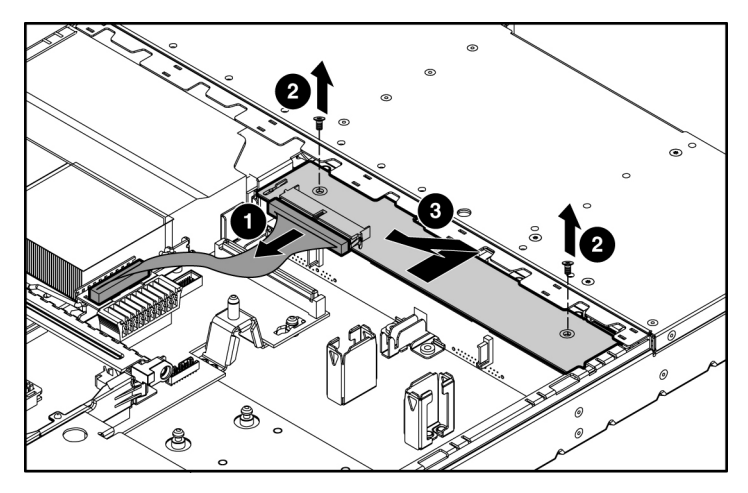

<span id="page-30-0"></span>9. Slide the board toward the front edge of the server, lift up, then slide the board toward the rear of the server to remove the component.

To replace the component, reverse the removal procedure.

### <span id="page-30-1"></span>**SCSI Backplane**

- 1. Power down the server (["Powering Down the Server"](#page-15-2) on page [16\)](#page-15-1).
- 2. Remove all hot-plug SCSI hard drives ("Hard [Drive"](#page-20-0) on page [21\).](#page-20-1)
- 3. Extend or remove the server from the rack (["Extending](#page-16-0) the Server from the [Rack](#page-16-0)" on page  $17$ ).
- 4. Remove the access panel ("[Removing the Access Panel"](#page-17-0) on page [18\)](#page-17-2).
- 5. Remove the power supply fan module (["Processor Fan Assembly"](#page-28-2) on page [29\).](#page-28-1)
- 6. Disconnect the cable from the optical device and diskette drive interface board.

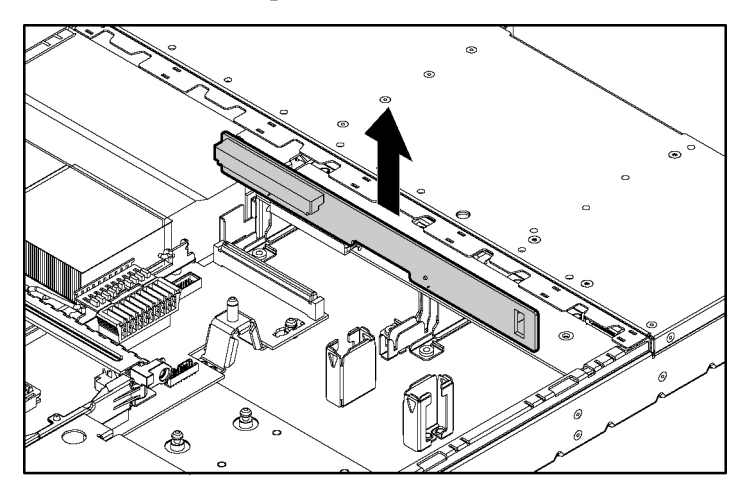

<span id="page-31-0"></span>7. Remove the component from the server.

To replace the component, reverse the removal procedure.

### <span id="page-31-1"></span>**SATA Backplane**

- 1. Power down the server [\("Powering Down the Server"](#page-15-2) on page [16\)](#page-15-1).
- 2. Remove all SATA hard drives (["Hard Drive"](#page-20-2) on page [21\).](#page-20-1)
- 3. Eject the optical device [\("Optical Device" o](#page-24-2)n page [25\).](#page-24-1)
- 4. Extend or remove the server from the rack (["Extending](#page-16-0) the Server from the [Rack](#page-16-0)" on page  $17$ ).
- 5. Remove the access panel ("[Removing the Access Panel"](#page-17-0) on page [18\)](#page-17-2).
- 6. Remove the optical device and diskette drive interface ("Optical [Device and](#page-29-0)  [Diskette Drive](#page-29-0) Interface" on page [30\).](#page-29-1)
- 7. Disconnect all cables connected to the SATA backplane. For cable locations, refer to the SATA cable routing (on page [51\)](#page-50-1) information.

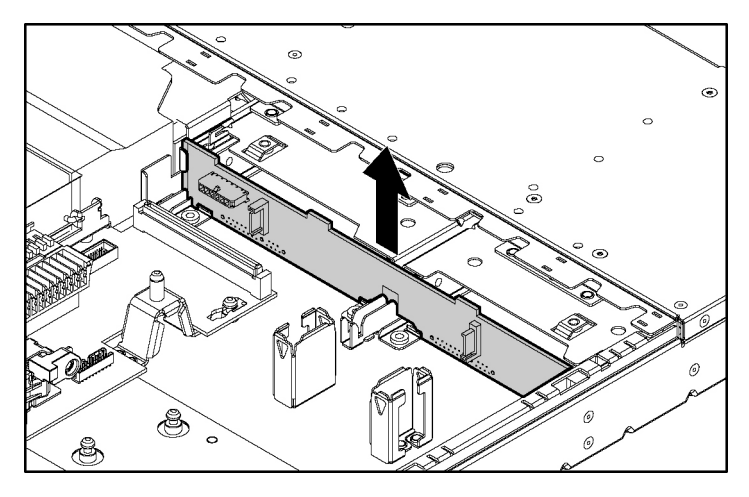

<span id="page-32-0"></span>8. Remove the component from the server.

To replace the component, reverse the removal procedure.

### <span id="page-32-1"></span>**PCI Riser Board Assembly**

**CAUTION:** To prevent damage to the server or expansion boards, power down the server and remove all AC power cords before removing or installing the PCI riser cage.

**IMPORTANT:** Be sure that all DIMM slot latches are closed to provide adequate clearance before removing the PCI riser board assembly with a half-length expansion board.

- 1. Power down the server [\("Powering Down the Server"](#page-15-2) on page [16\)](#page-15-1).
- 2. Extend the server from the rack, if applicable ("Extending the [Server from](#page-16-0)  the [Rack](#page-16-0)" on page  $17$ ).
- 3. Remove the access panel ("[Removing the Access Panel"](#page-17-0) on page [18\)](#page-17-2).
- 4. Remove the PCI riser board assembly:
	- a. Disconnect any internal or external cables connected to any existing expansion boards.
	- b. Loosen the four PCI riser board assembly thumbscrews.

c. Lift the front of the assembly slightly and unseat the riser boards from the PCI riser board connectors.

<span id="page-33-0"></span>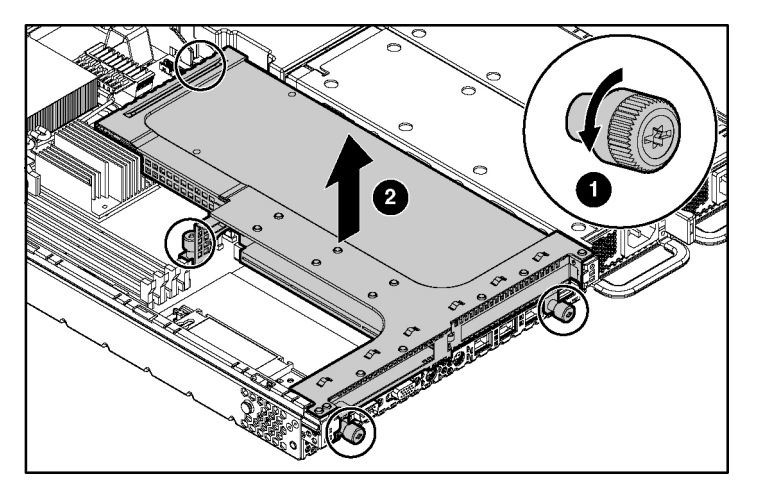

To replace the component, reverse the removal procedure.

### **PCI Expansion Slot Definitions**

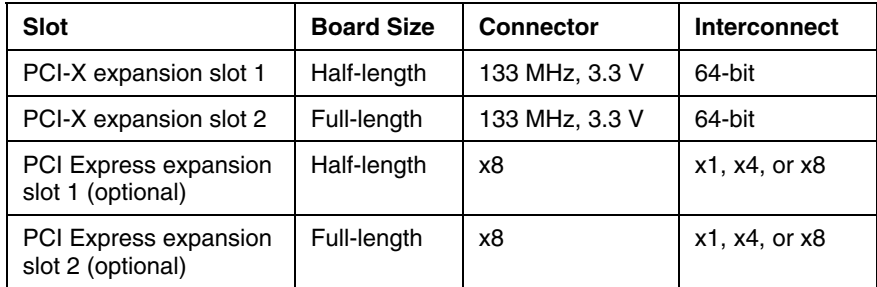

### <span id="page-33-1"></span>**PCI-X or PCI Express Expansion Board**

1. Remove the PCI Riser Board Assembly ("PCI Riser Board [Assembly](#page-32-0)" on page  $33$ ).

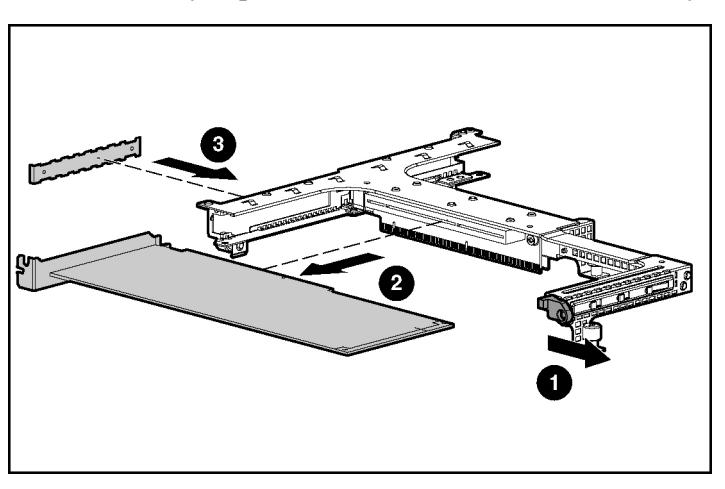

<span id="page-34-0"></span>2. Remove any expansion board installed in the assembly.

To replace the component, reverse the removal procedure.

### <span id="page-34-1"></span>**PCI Riser Board**

- 1. Remove the PCI Riser Board Assembly ("PCI Riser Board [Assembly](#page-32-0)" on page [33\).](#page-32-1)
- 2. Remove any expansion board installed in the assembly (["PCI-X](#page-33-0) or PCI Express [Expansion](#page-33-0) Board" on page [34\)](#page-33-1).
- 3. Remove the applicable PCI riser boards from the assembly:

**IMPORTANT:** When removing the two parts of the riser board, pay attention to the orientation of the slots on each side. This information is important for subsequent procedures.

<span id="page-35-0"></span>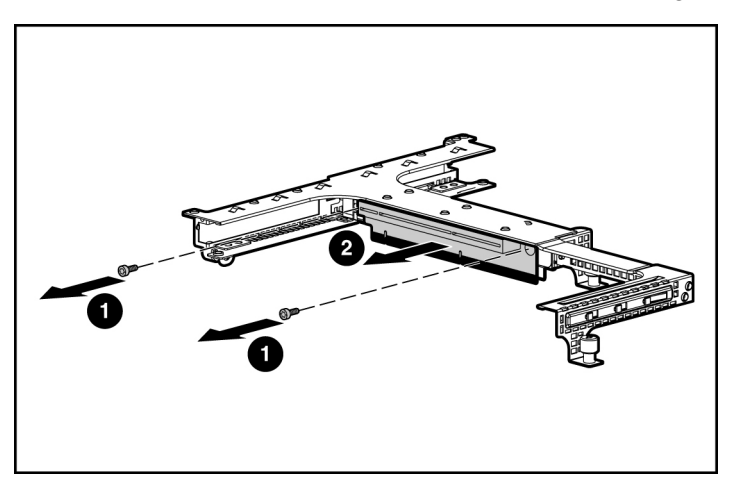

a. Remove the riser board with the slot for full-length expansion boards.

b. Repeat the previous step for the riser board with the slot for half-length expansion boards, if needed.

To replace the component, reverse the removal procedure.

### <span id="page-35-1"></span>**Power Converter Module**

- 1. Power down the server [\("Powering Down the Server" o](#page-15-2)n page [16\)](#page-15-1).
- 2. Remove all hot-plug power supplies (["Hot-Plug](#page-26-0) AC Power Supply" on page [27\).](#page-26-1)
- 3. Extend or remove the server from the rack (["Extending](#page-16-0) the Server from the [Rack](#page-16-0)" on page  $17$ ).
- 4. Remove the access panel ("[Removing the Access Panel"](#page-17-0) on page [18\)](#page-17-2).
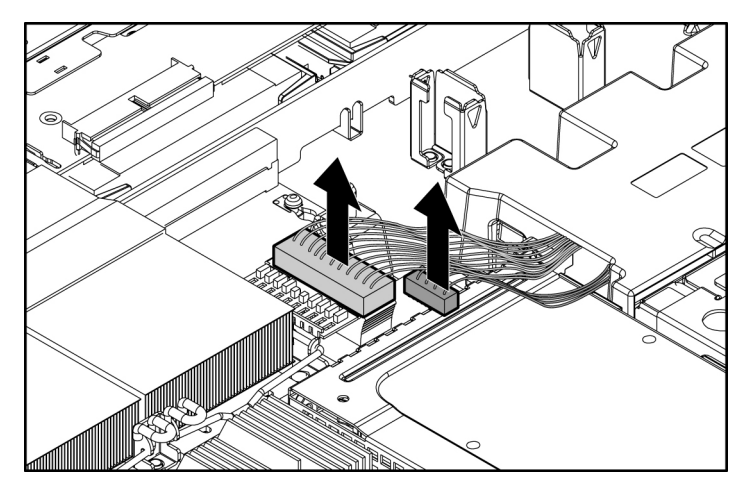

5. Disconnect all internal power cables.

- 6. Remove the fan module ("Processor Fan [Assembly"](#page-28-1) on page [29\).](#page-28-0)
- 7. Slide the power converter module toward the back of the server, then lift the power converter module from the server.

**NOTE:** Cables are removed for clarity.

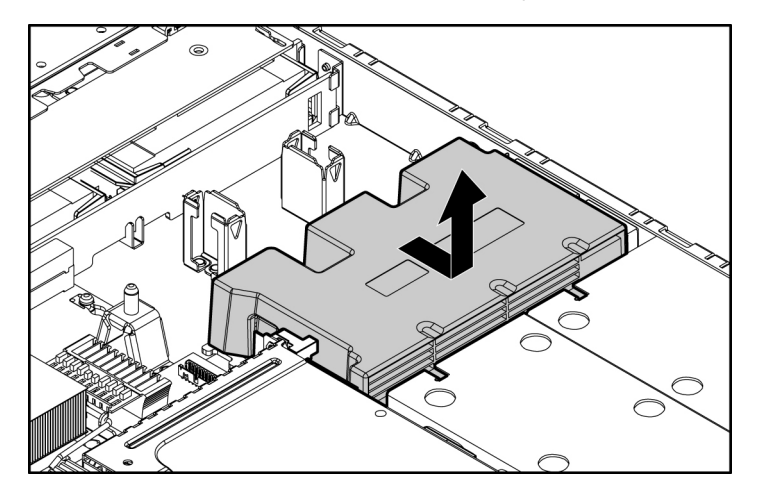

To replace the component, reverse the removal procedure.

#### <span id="page-37-1"></span><span id="page-37-0"></span>**Battery-Backed Write Cache Enabler**

The Battery-Backed Write Cache Enabler, also called the battery pack, works with the cache module to provide transportable data protection, increase overall controller performance, and maintain any cached data for up to 72 hours. The NiMH batteries in the battery pack are continuously recharged through a tricklecharging process whenever the system power is on. Under normal operating conditions, the battery pack lasts for 3 years before replacement is necessary.

> **CAUTION:** To prevent damage to the equipment or server malfunction, do not add or remove the battery module while an array capacity expansion, RAID level migration, or stripe size migration is in progress.

**IMPORTANT:** The battery module may have a low charge when installed. In this case, a POST error message is displayed when the server is powered up, indicating that the battery module is temporarily disabled. No action is necessary on your part. The internal circuitry automatically recharges the batteries and enables the battery module. This process may take up to 4 hours. During this time, the array controller will function properly, but without the performance advantage of the battery module.

**NOTE:** The data protection and the time limit also apply if a power outage occurs. When power is restored to the system, an initialization process writes the preserved data to the hard drives.

- 1. Power down the server (["Powering Down the Server"](#page-15-1) on page  $16$ ).
- 2. Extend the server from the rack, if applicable ("Extending the [Server from](#page-16-1)  the [Rack](#page-16-1)" on page [17\).](#page-16-0)
- 3. Remove the access panel ("[Removing the Access Panel"](#page-17-1) on page  $18$ ).

**IMPORTANT:** Data in the BBWCE will be erased when you disconnect the battery.

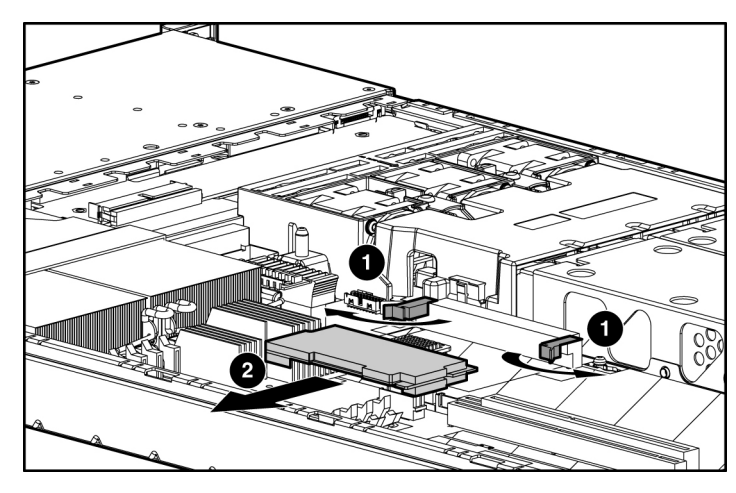

4. Disconnect the battery module cable from the BBWCE and from the Smart Array 6i memory connector on the system board.

- 5. Remove the battery module cable from the cable clip on the system board.
- 6. Remove the Smart Array 6i memory module.
- 7. Turn the quarter-turn fasteners counter-clockwise to unlock the module.
- 8. Lift the battery module from the server.

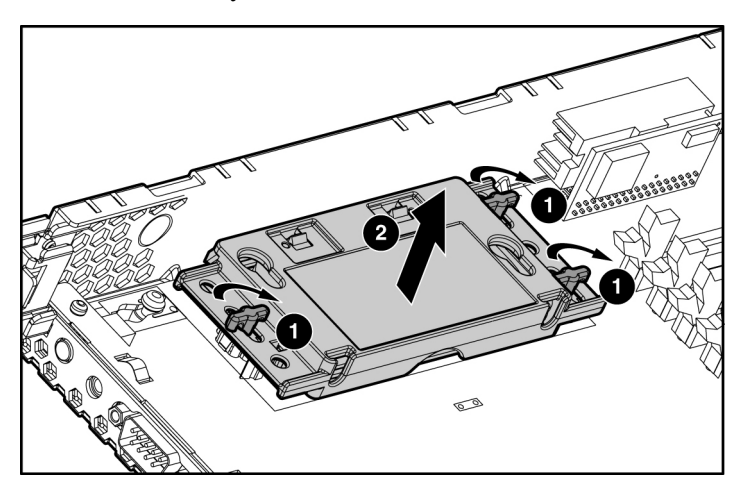

9. Remove the battery from the module.

To replace the component, reverse the removal procedure.

#### <span id="page-39-1"></span>**Memory Options**

You can expand server memory by installing PC2700 DDR SDRAM DIMMs. The system supports up to four ECC Registered DDR SDRAM DIMMs.

> **NOTE:** The Advanced Memory Protection option in RBSU provides additional memory protection beyond Advanced ECC. By default, the server is set to **Advanced ECC Support**. Refer to "ROM-Based Setup Utility ("HP [ROM-Based](#page-55-1) Setup Utility" on page [56\),](#page-55-0)" on the Documentation CD, for more information.

The server supports two types of memory configurations:

- Standard memory configuration for maximum performance with up to 8 GB of active memory (four 2-GB memory modules)
- Online spare memory configuration for maximum availability with up to 4 GB of active memory while simultaneously supporting up to 4 GB of online spare memory

#### **DIMM Installation Guidelines**

You must observe the following guidelines when installing additional memory:

- DIMMs installed in the server must be Registered DDR DRAM, 2.5 volts, 64 bits wide, and ECC.
- DIMMs in slots 1A and 2A must match.
- DIMMs in slots 3B and 4B must match and must be installed as a pair.
- All DIMMs installed must be the same speed. Do not install DIMM modules supporting different speeds.
- Install DIMMs into both slots within a single bank. DIMMs must be installed in order. Upgrade memory by installing DIMM pairs into banks in sequential bank order, starting with bank B.

#### <span id="page-39-0"></span>**DIMM**

1. Power down the server [\("Powering Down the Server"](#page-15-1) on page  $16$ ).

- 2. Extend or remove the server from the rack (["Extending](#page-16-1) the Server from the [Rack](#page-16-1)" on page [17\).](#page-16-0)
- 3. Remove the access panel ("[Removing the Access Panel"](#page-17-1) on page  $18$ ).

**NOTE:** The server ships with at least two DIMMs installed in DIMM slots 1A and 2A.

- 4. If necessary, remove the PCI Riser Board Assembly (["PCI Riser Board](#page-32-1)  [Assembly"](#page-32-1) on page [33\).](#page-32-0)
- 5. Remove the DIMM.

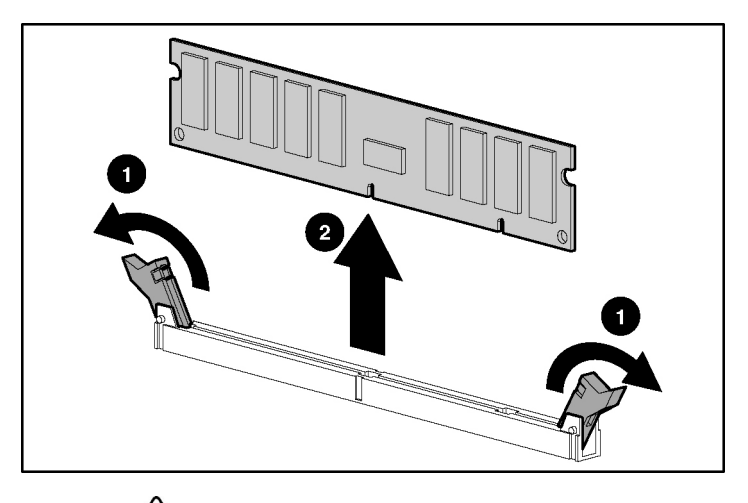

**CAUTION:** Be sure to install DIMMs in the proper configuration. Refer to the Documentation CD.

**CAUTION:** Use only Compaq branded or HP DIMMs. DIMMs from other sources may adversely affect data integrity.

**IMPORTANT:** DIMMs do not seat fully if turned the wrong way.

To replace a DIMM, align the DIMM with the slot and insert the DIMM firmly. When fully seated, the DIMM slot latches lock into place.

#### <span id="page-41-1"></span><span id="page-41-0"></span>**Processor**

**CAUTION:** To prevent thermal instability and damage to the server, do not separate the processor from the heatsink. The processor, heatsink, and retaining clip make up a single assembly.

**CAUTION:** To prevent possible server malfunction and damage to the equipment, do not mix processors of different types.

To remove a processor:

- 1. Power down the server (["Powering Down the Server"](#page-15-1) on page  $16$ ).
- 2. Extend the server from the rack, if applicable ("Extending the [Server from](#page-16-1)  the [Rack](#page-16-1)" on page  $17$ ).
- 3. Remove the access panel ("[Removing the Access Panel"](#page-17-1) on page [18\)](#page-17-0).
- 4. Rotate the baffle upward.

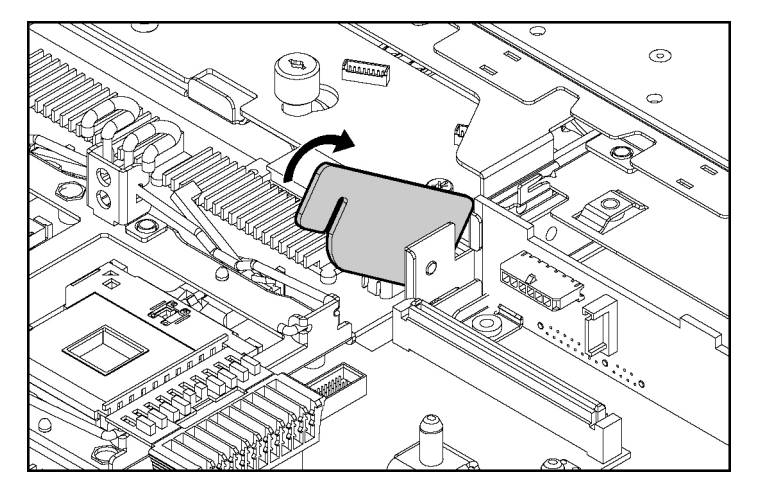

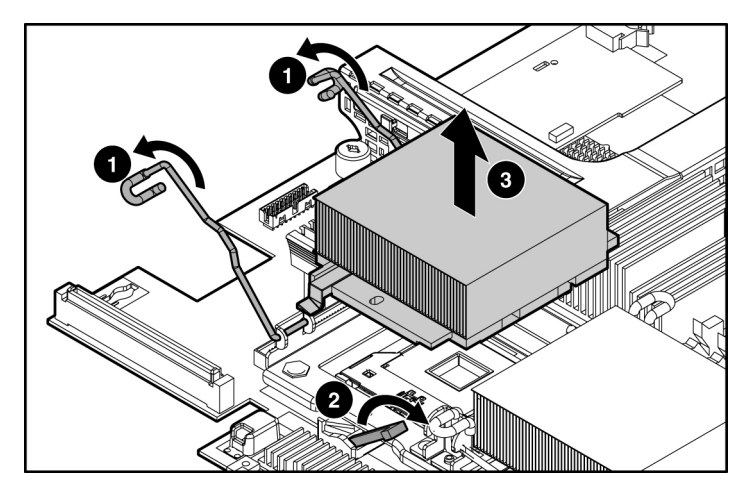

5. Release the processor retaining clips and processor locking lever.

6. Lift the heatsink and processor from the server.

To install the processor in the server:

1. Remove the protective cover from the processor.

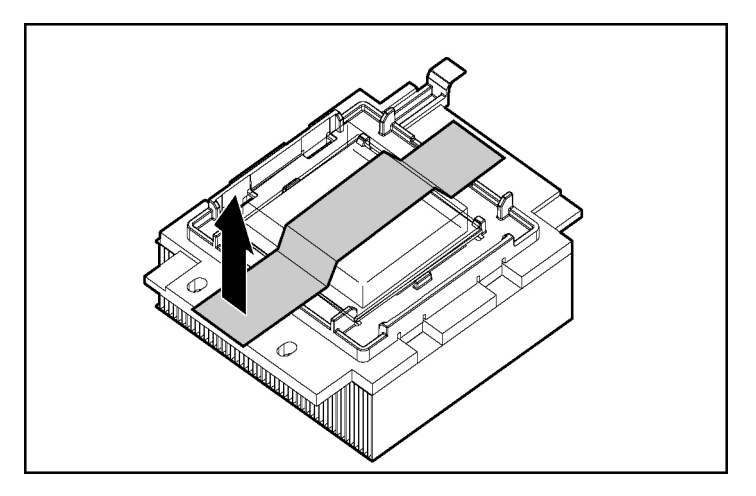

2. Align the holes in the heatsink with the guiding pegs on the processor cage.

**CAUTION:** To prevent possible server malfunction or damage to the equipment, be sure to align the processor pins with the corresponding holes in the socket.

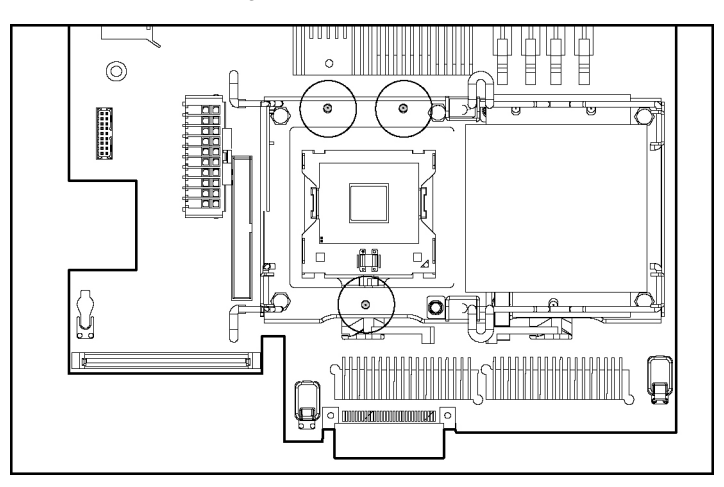

3. Install the processor and close the processor locking lever and processor retaining clips.

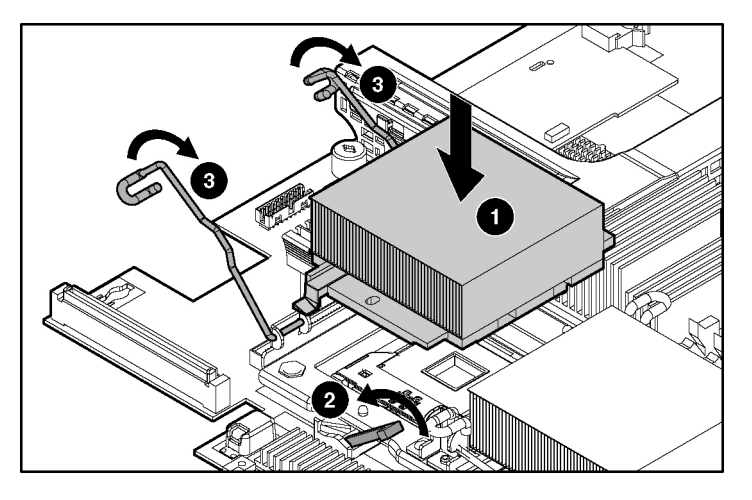

- 4. Rotate the baffle into position
- 5. Install the access panel.

#### **Battery**

If the server no longer automatically displays the correct date and time, you may need to replace the battery that provides power to the real-time clock. Under normal use, battery life is 5 to 10 years.

> **WARNING: The computer contains an internal lithium manganese dioxide, a vanadium pentoxide, or an alkaline battery pack. A risk of fire and burns exists if the battery pack is not properly handled. To reduce the risk of personal injury:**

- **Do not attempt to recharge the battery.**
- **Do not expose the battery to temperatures higher than 60°C (140°F).**
- **Do not disassemble, crush, puncture, short external contacts, or dispose of in fire or water.**
- **Replace only with the spare designated for this product.**
- 1. Power down the server [\("Powering Down the Server"](#page-15-1) on page [16\)](#page-15-0).
- 2. Extend or remove the server from the rack (["Extending](#page-16-1) the Server from the [Rack](#page-16-1)" on page  $\frac{17}{2}$ .
- 3. Remove the access panel ("[Removing the Access Panel"](#page-17-1) on page [18\)](#page-17-0).
- 4. Remove the PCI riser cage (["PCI Riser Board Assembly" o](#page-32-2)n page [33\).](#page-32-0)

**CAUTION:** To prevent damage to the server or expansion boards, power down the server and remove all AC power cords before removing or installing the PCI riser cage.

5. Remove the battery.

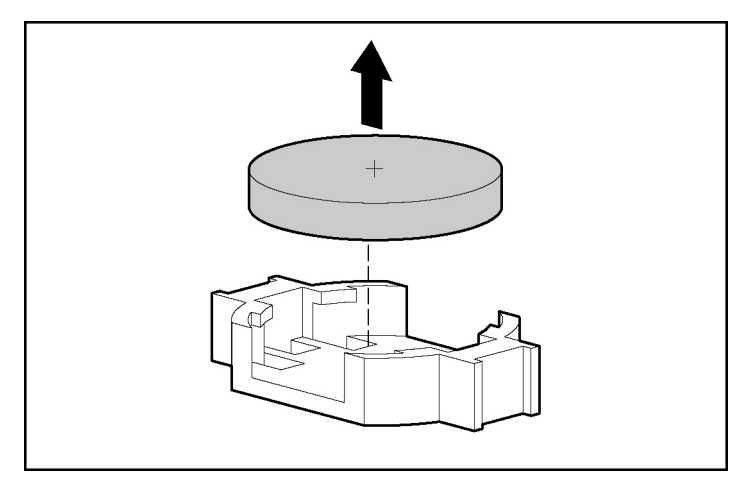

**IMPORTANT:** Replacing the system board battery resets the system ROM to its default configuration. After replacing the battery, reconfigure the system through RBSU.

To replace the component, reverse the removal procedure.

For more information about battery replacement or proper disposal, contact an authorized reseller or an authorized service provider.

#### **System Board**

- 1. Power down the server [\("Powering Down the Server"](#page-15-1) on page [16\)](#page-15-0).
- 2. Extend or remove the server from the rack (["Extending](#page-16-1) the Server from the [Rack](#page-16-1)" on page [17\).](#page-16-0)
- 3. Remove the access panel ("[Removing the Access Panel"](#page-17-1) on page [18\)](#page-17-0).
- 4. Remove the PCI Riser Board Assembly ("PCI Riser Board [Assembly](#page-32-1)" on page [33\).](#page-32-0)

**CAUTION:** To prevent damage to the server or expansion boards, power down the server and remove all AC power cords before removing or installing the PCI riser cage.

5. Remove the processor fan module ("Processor Fan [Assembly"](#page-28-1) on page [29\).](#page-28-0)

- 6. Remove the BBWCE (["Battery-Backed](#page-37-1) Write Cache Enabler" on page [38\).](#page-37-0)
- 7. Remove any DIMMs [\("DIMM" o](#page-39-1)n page [40\).](#page-39-0)
- 8. Remove the processors (["Processor" o](#page-41-1)n page  $\frac{42}{2}$ ).
- 9. Disconnect all cables connected to the system board. For additional information, refer to "Server Cabling" ("Server [Cabling](#page-48-1)" on page [49\).](#page-48-0)
- 10. Remove the system board.

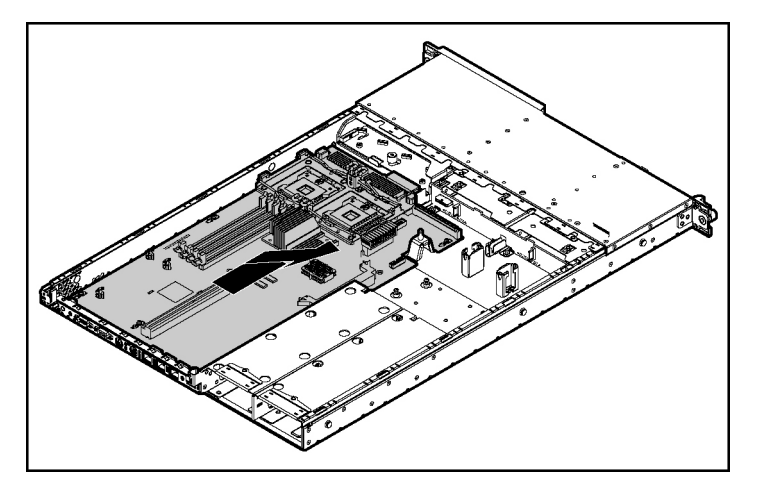

**IMPORTANT:** If replacing the system board or clearing NVRAM, you must re-enter the server serial number through RBSU.

To replace the component, reverse the removal procedure.

## **Re-Entering the Server Serial Number and Product ID**

After you replace the system board, you must re-enter the server serial number and the product ID.

- 1. During the server startup sequence, press the **F9** key to access RBSU.
- 2. Select the **Advanced Options** menu.
- 3. Select **Serial Number**. The following warning is displayed:

Warning: The serial number should ONLY be modified by qualified service personnel. This value should always match the serial number located on the chassis.

- 4. Press the **Enter** key to clear the warning.
- 5. Enter the serial number.
- 6. Select **Product ID**. The following warning is displayed.

Warning: The Product ID should ONLY be modified by qualified service personnel. This value should always match the Product ID located on the chassis.

- 7. Enter the product ID and press the **Enter** key.
- 8. Press the **Escape** key to close the menu.
- 9. Press the **Escape** key to exit RBSU.
- 10. Press the **F10** key to confirm exiting RBSU. The server will automatically reboot.

# <span id="page-48-1"></span><span id="page-48-0"></span>**Server Cabling**

#### **In This Section**

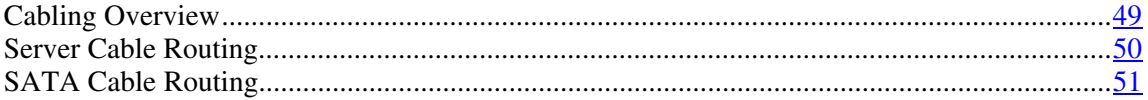

# <span id="page-48-2"></span>**Cabling Overview**

This section provides guidelines that help you make informed decisions about cabling the server and hardware options to optimize performance.

For information on cabling peripheral components, refer to the white paper on high-density deployment at the HP website [\(http://www.hp.com/products/servers/platforms](http://www.hp.com/products/servers/platforms)).

## <span id="page-49-1"></span><span id="page-49-0"></span>**Server Cable Routing**

**CAUTION:** When routing cables, always be sure that the cables are not in a position where they can be pinched or crimped.

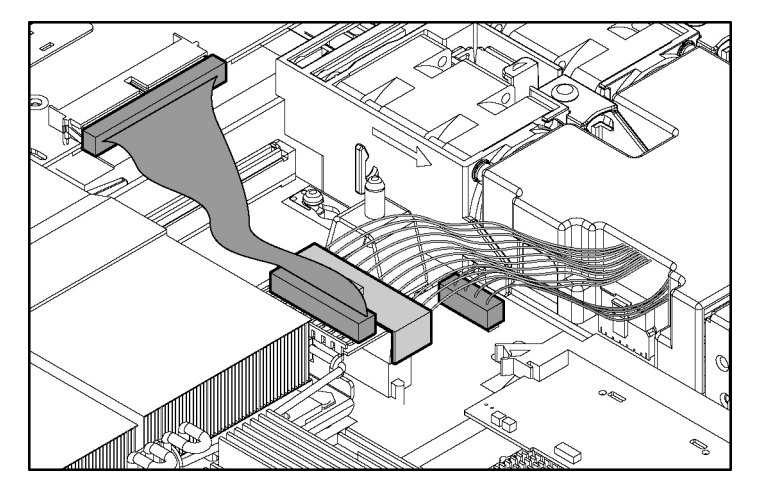

# <span id="page-50-1"></span><span id="page-50-0"></span>**SATA Cable Routing**

**CAUTION:** When routing cables, always be sure that the cables are not in a position where they can be pinched or crimped.

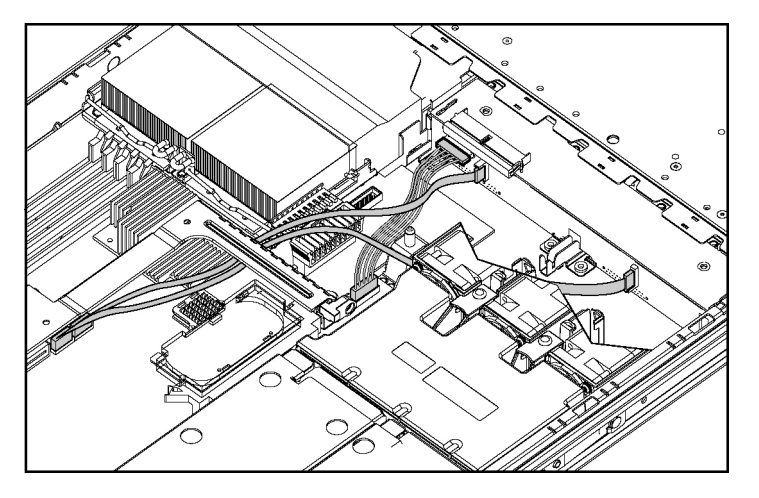

# <span id="page-52-1"></span>**Diagnostic Tools**

#### **In This Section**

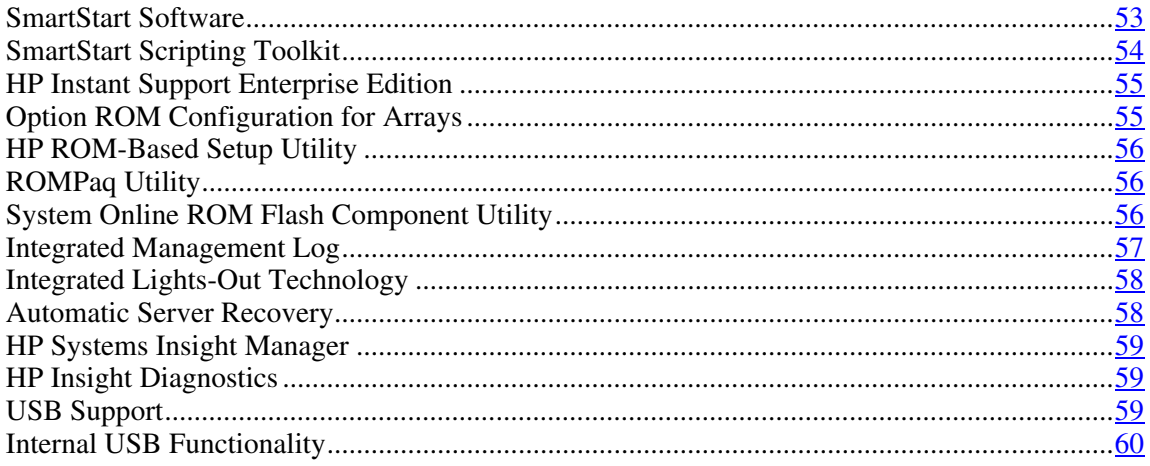

## <span id="page-52-0"></span>**SmartStart Software**

SmartStart is a collection of software that optimizes single-server setup, providing a simple and consistent way to deploy server configuration. SmartStart has been tested on many ProLiant server products, resulting in proven, reliable configurations.

SmartStart assists the deployment process by performing a wide range of configuration activities, including:

- Configuring hardware using embedded configuration utilities, such as RBSU and ORCA
- Preparing the system for installing "off-the-shelf" versions of leading operating system software
- Installing optimized server drivers, management agents, and utilities automatically with every assisted installation
- <span id="page-53-1"></span>• Testing server hardware using the [Insight](#page-58-3) Diagnostics Utility ("HP Insight") [Diagnostics"](#page-58-3) on page [59\)](#page-58-1)
- Installing software drivers directly from the CD. With systems that have internet connection, the SmartStart Autorun Menu provides access to a complete list of ProLiant system software.
- Enabling access to the Array Configuration Utility, Array Diagnostics Utility, and Erase Utility

SmartStart is included in the HP ProLiant Essentials Foundation Pack. For more information about SmartStart software, refer to the HP ProLiant Essentials Foundation Pack or the HP website [\(http://www.hp.com/servers/smartstart\)](http://www.hp.com/servers/smartstart).

## <span id="page-53-0"></span>**SmartStart Scripting Toolkit**

The SmartStart Scripting Toolkit is a server deployment product that delivers an unattended automated installation for high-volume server deployments. The SmartStart Scripting Toolkit is designed to support ProLiant BL, ML, and DL servers. The toolkit includes a modular set of utilities and important documentation that describes how to apply these new tools to build an automated server deployment process.

Using SmartStart technology, the Scripting Toolkit provides a flexible way to create standard server configuration scripts. These scripts are used to automate many of the manual steps in the server configuration process. This automated server configuration process cuts time from each server deployed, making it possible to scale server deployments to high volumes in rapid fashion.

For more information, and to download the SmartStart Scripting Toolkit, refer to the HP website ([http://www.hp.com/servers/sstoolkit\)](http://www.hp.com/servers/sstoolkit).

## <span id="page-54-2"></span><span id="page-54-0"></span>**HP Instant Support Enterprise Edition**

ISEE is a proactive remote monitoring and diagnostic tool to help manage your systems and devices, a feature of HP support. ISEE provides continuous hardware event monitoring and automated notification to identify and prevent potential critical problems. Through remote diagnostic scripts and vital system configuration information collected about your systems, ISEE enables fast restoration of your systems. Install ISEE on your systems to help mitigate risk and prevent potential critical problems.

For more information on ISEE, refer to the HP website [\(http://www.hp.com/hps/hardware/hw\\_enterprise.html](http://www.hp.com/hps/hardware/hw_enterprise.html)).

To download HP ISEE, visit the HP website [\(http://www.hp.com/hps/hardware/hw\\_downloads.html\)](http://www.hp.com/hps/hardware/hw_downloads.html).

For installation information, refer to the HP ISEE Client Installation and Upgrade Guide ([ftp://ftp.hp.com/pub/services/hardware/info/isee\\_client.pdf](ftp://ftp.hp.com/pub/services/hardware/info/isee_client.pdf)).

## <span id="page-54-1"></span>**Option ROM Configuration for Arrays**

Before installing an operating system, you can use the ORCA utility to create the first logical drive, assign RAID levels, and establish online spare configurations.

The utility provides support for the following functions:

- Configuring one or more logical drives using physical drives on one or more SCSI buses
- Viewing the current logical drive configuration
- Deleting a logical drive configuration

If you do not use the utility, ORCA will default to the standard configuration.

For more information regarding array controller configuration, refer to the controller user guide.

For more information regarding the default configurations that ORCA uses, refer to the *HP ROM-Based Setup Utility User Guide* on the Documentation CD.

#### <span id="page-55-1"></span><span id="page-55-0"></span>**HP ROM-Based Setup Utility**

RBSU, an embedded configuration utility, performs a wide range of configuration activities that may include:

- Configuring system devices and installed options
- $\bullet$ Displaying system information
- Selecting the primary boot controller
- Configuring memory options
- Language selection

For more information on RBSU, refer to the *HP ROM-Based Setup Utility User Guide* on the Documentation CD or the HP website [\(http://www.hp.com/servers/smartstart](http://www.hp.com/servers/smartstart)).

#### <span id="page-55-2"></span>**ROMPaq Utility**

Flash ROM enables you to upgrade the firmware (BIOS) with system or option ROMPaq utilities. To upgrade the BIOS, insert a ROMPaq diskette into the diskette drive and boot the system.

The ROMPaq utility checks the system and provides a choice (if more than one exists) of available ROM revisions. This procedure is the same for both system and option ROMPaq utilities.

For more information about the ROMPaq utility, refer to the HP website [\(http://www.hp.com/servers/manage](http://www.hp.com/servers/manage)).

#### <span id="page-55-3"></span>**System Online ROM Flash Component Utility**

The Online ROM Flash Component Utility enables system administrators to efficiently upgrade system or controller ROM images across a wide range of servers and array controllers. This tool has the following features:

• Works offline and online

<span id="page-56-1"></span>• Supports Microsoft<sup>®</sup> Windows NT®, Windows<sup>®</sup> 2000, Windows<sup>®</sup> Server 2003, Novell Netware, and Linux operating systems

> **IMPORTANT:** This utility supports operating systems that may not be supported by the server. For operating systems supported by the server, refer to the HP website (<http://www.hp.com/go/supportos>).

- Integrates with other software maintenance, deployment, and operating system tools
- Automatically checks for hardware, firmware, and operating system dependencies, and installs only the correct ROM upgrades required by each target server

To download the tool and for more information, refer to the HP website [\(http://h18000.www1.hp.com/support/files/index.html](http://h18000.www1.hp.com/support/files/index.html)).

## <span id="page-56-0"></span>**Integrated Management Log**

The IML records hundreds of events and stores them in an easy-to-view form. The IML timestamps each event with 1-minute granularity.

You can view recorded events in the IML in several ways, including the following:

- From within HP SIM
- From within Survey Utility
- From within operating system-specific IML viewers
	- − For NetWare: IML Viewer
	- − For Windows®: IML Viewer
	- − For Linux: IML Viewer Application
- From within HP Insight Diagnostics

For more information, refer to the Management CD in the HP ProLiant Essentials Foundation Pack.

#### <span id="page-57-2"></span><span id="page-57-0"></span>**Integrated Lights-Out Technology**

The iLO subsystem is a standard component of selected ProLiant servers that provides server health and remote server manageability. The iLO subsystem includes an intelligent microprocessor, secure memory, and a dedicated network interface. This design makes iLO independent of the host server and its operating system. The iLO subsystem provides remote access to any authorized network client, sends alerts, and provides other server management functions.

Using iLO, you can:

- Remotely power up, power down, or reboot the host server.
- Send alerts from iLO regardless of the state of the host server.
- Access advanced troubleshooting features through the iLO interface.
- Diagnose iLO using HP SIM through a web browser and SNMP alerting.

For more information about iLO features, refer to the *Integrated Lights-Out User Guide* on the Documentation CD or on the HP website [\(http://www.hp.com/servers/lights-out](http://www.hp.com/servers/lights-out)).

#### <span id="page-57-1"></span>**Automatic Server Recovery**

ASR is a feature that causes the system to restart when a catastrophic operating system error occurs, such as a blue screen, ABEND, or panic. A system fail-safe timer, the ASR timer, starts when the System Management driver, also known as the Health Driver, is loaded. When the operating system is functioning properly, the system periodically resets the timer. However, when the operating system fails, the timer expires and restarts the server.

ASR increases server availability by restarting the server within a specified time after a system hang or shutdown. At the same time, the HP SIM console notifies you by sending a message to a designated pager number that ASR has restarted the system. You can disable ASR from the HP SIM console or through RBSU.

## <span id="page-58-3"></span><span id="page-58-0"></span>**HP Systems Insight Manager**

HP SIM is a web-based application that allows system administrators to accomplish normal administrative tasks from any remote location, using a web browser. HP SIM provides device management capabilities that consolidate and integrate management data from HP and third-party devices.

> **IMPORTANT:** You must install and use HP SIM to benefit from the Pre-Failure Warranty for processors, hard drives, and memory modules.

For additional information, refer to the Management CD in the HP ProLiant Essentials Foundation Pack or the HP SIM website [\(http://www.hp.com/go/hpsim\)](http://www.hp.com/go/hpsim).

#### <span id="page-58-1"></span>**HP Insight Diagnostics**

The HP Insight Diagnostics utility displays information about the server hardware and tests the system to be sure it is operating properly. The utility has online help and can be accessed using the SmartStart CD. Online Diagnostics for Microsoft® Windows® is available for download from the HP website [\(http://www.hp.com/support\)](http://www.hp.com/support).

## <span id="page-58-2"></span>**USB Support**

HP provides both standard USB support and legacy USB support. Standard support is provided by the operating system through the appropriate USB device drivers. HP provides support for USB devices before the operating system loading through legacy USB support, which is enabled by default in the system ROM. HP hardware supports USB version 1.1 or 2.0, depending on the version of the hardware.

Legacy USB support provides USB functionality in environments where USB support is normally not available. Specifically, HP provides legacy USB functionality for:

- **POST**
- **RBSU**
- <span id="page-59-1"></span>• **Diagnostics**
- DOS
- Operating environments which do not provide native USB support

For more information on ProLiant USB support, refer to the HP website [\(http://h18004.www1.hp.com/products/servers/platforms/usb-support.html](http://h18004.www1.hp.com/products/servers/platforms/usb-support.html)).

## <span id="page-59-0"></span>**Internal USB Functionality**

An internal USB connector is available for use with USB drive keys only. The internal connector shares the same bus with the front external USB connector, and connecting a device to both the front internal and front external USB connectors is not supported. This solution provides for use of a permanent boot drive from a USB drive key installed in the front internal connector, avoiding issues of clearance on the front of the rack and physical access to secure data.

For additional security, you can disable the front USB connectors through RBSU. Disabling external USB ports in RBSU disables both the front external and front internal USB ports.

# **Server Component Identification**

#### **In This Section**

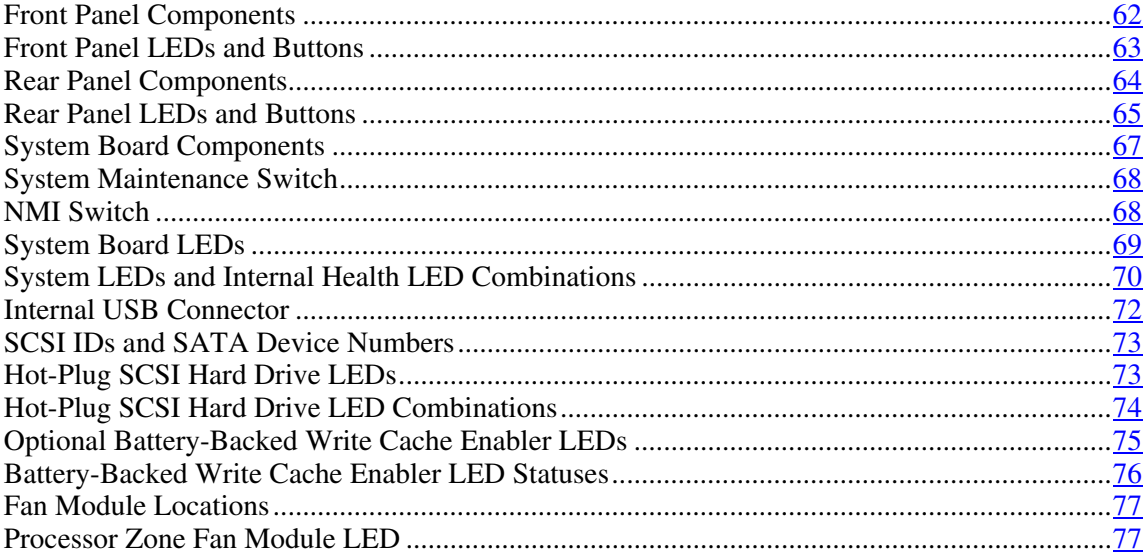

# <span id="page-61-1"></span><span id="page-61-0"></span>**Front Panel Components**

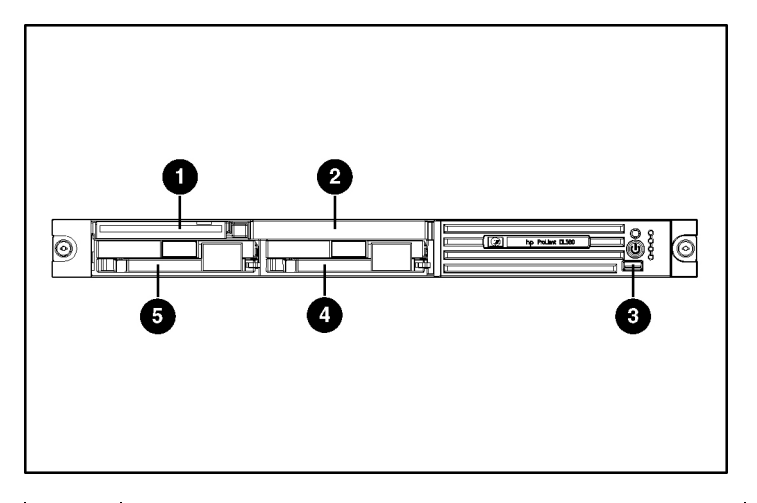

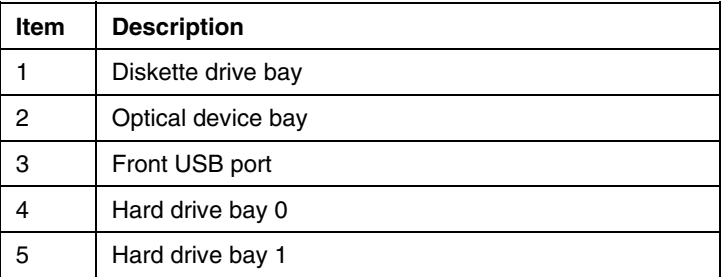

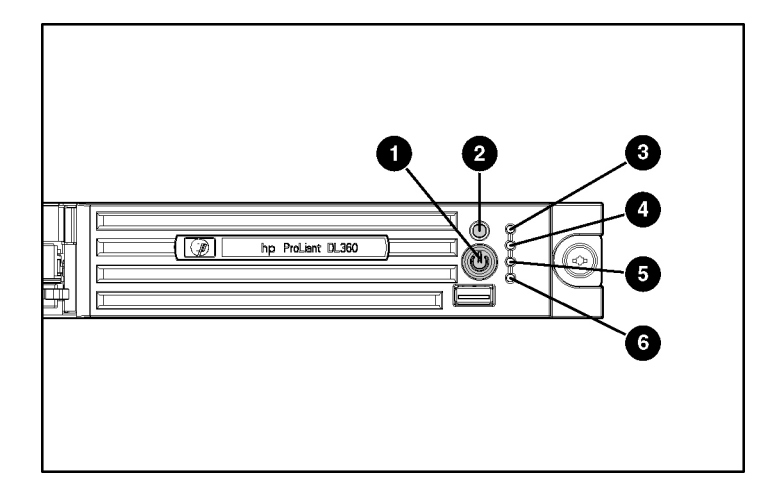

## <span id="page-62-1"></span><span id="page-62-0"></span>**Front Panel LEDs and Buttons**

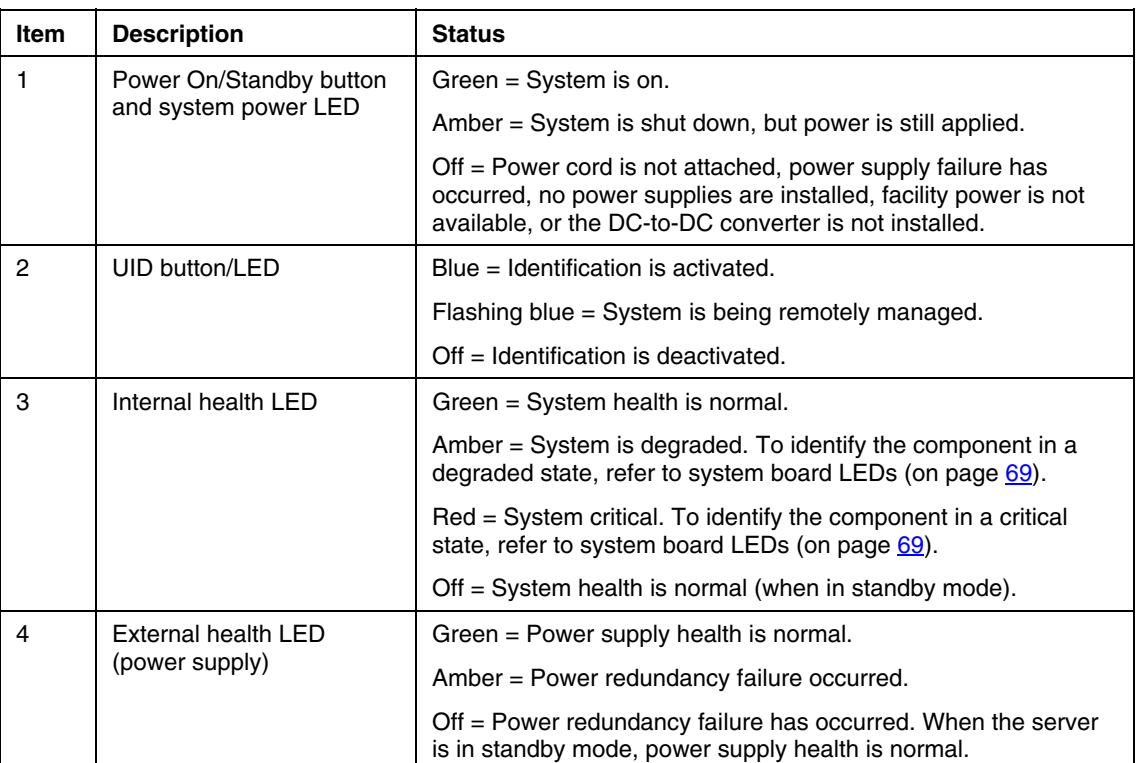

#### <span id="page-63-1"></span>**64 HP ProLiant DL360 Generation 4 Server Maintenance and Service Guide**

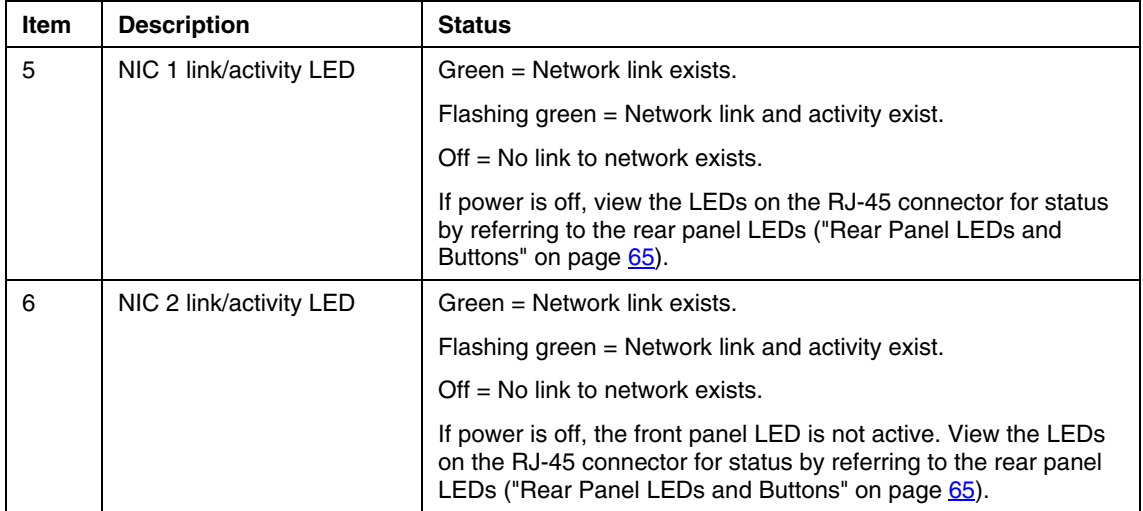

# <span id="page-63-0"></span>**Rear Panel Components**

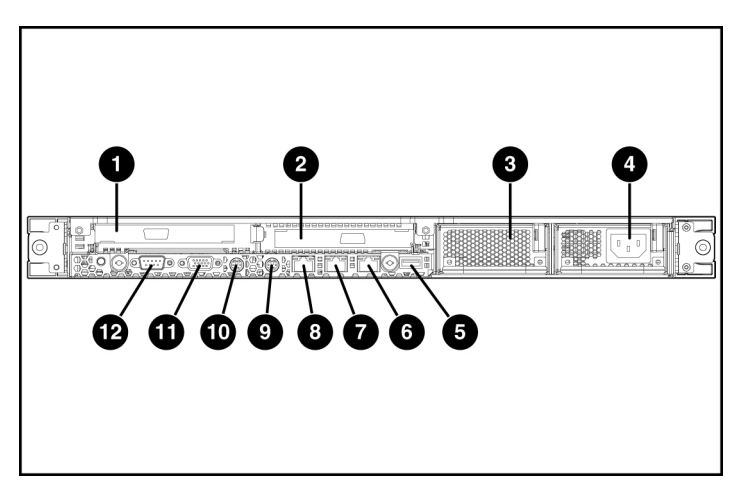

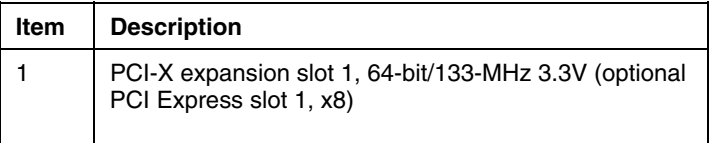

<span id="page-64-1"></span>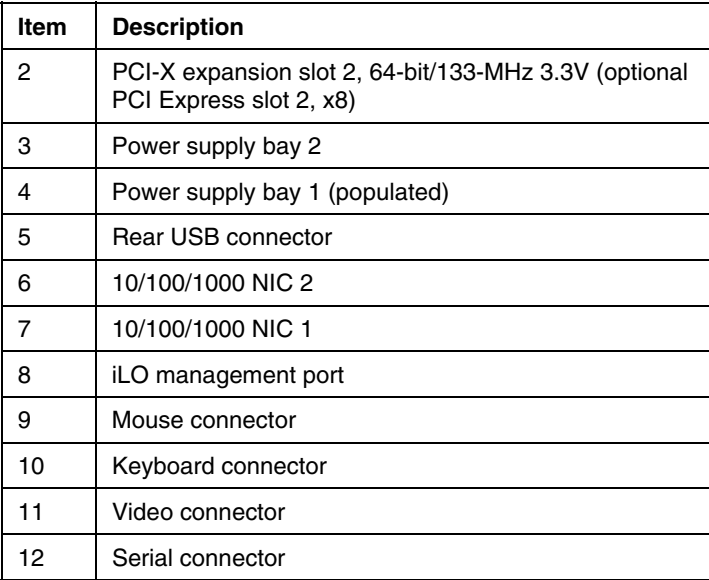

## <span id="page-64-0"></span>**Rear Panel LEDs and Buttons**

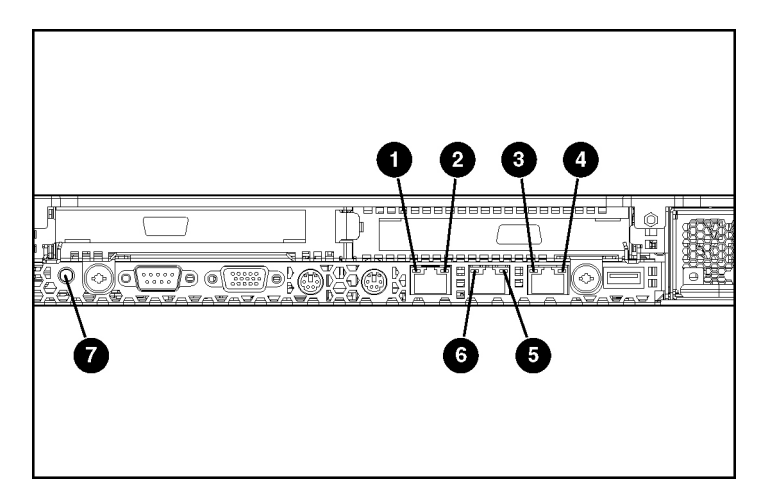

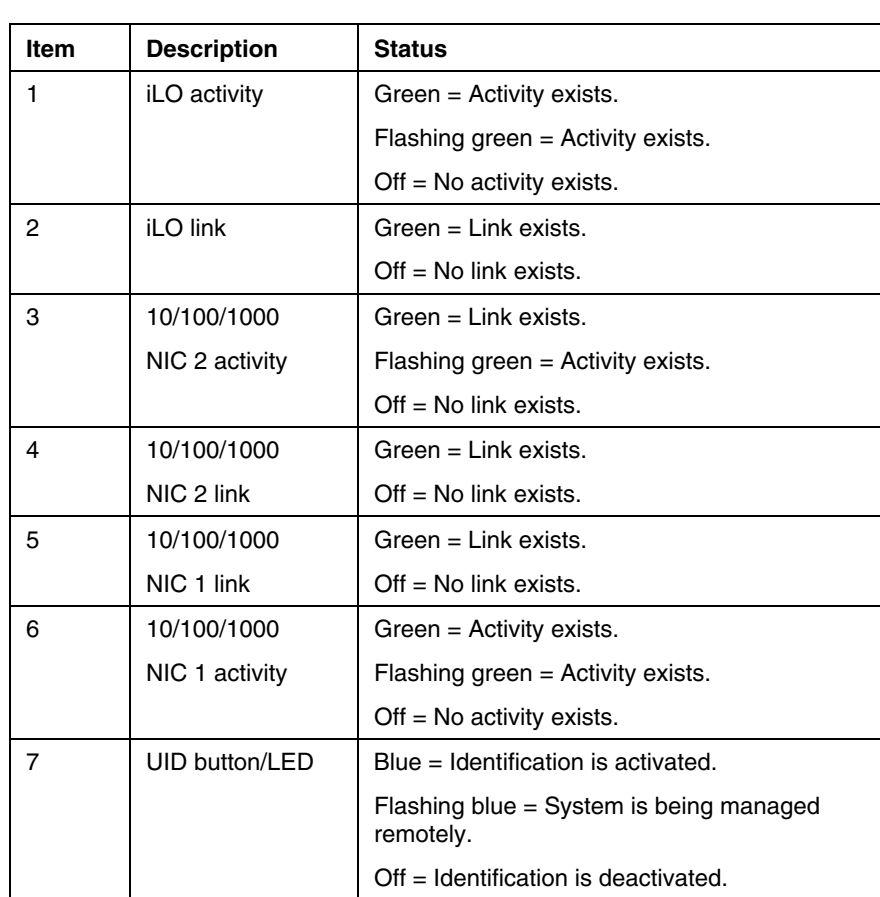

# <span id="page-66-1"></span><span id="page-66-0"></span>**System Board Components**

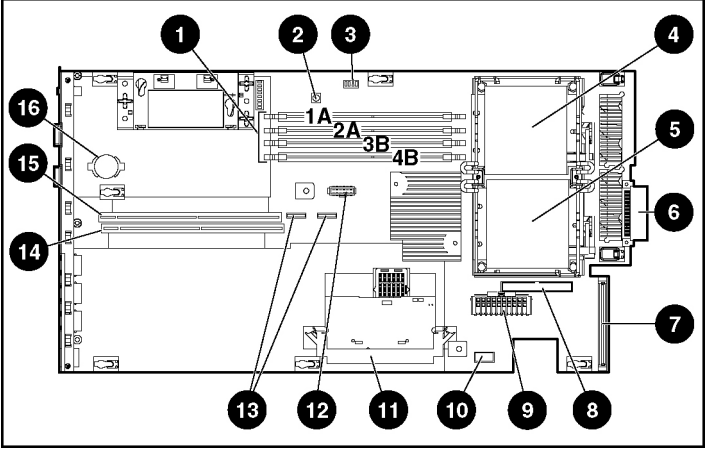

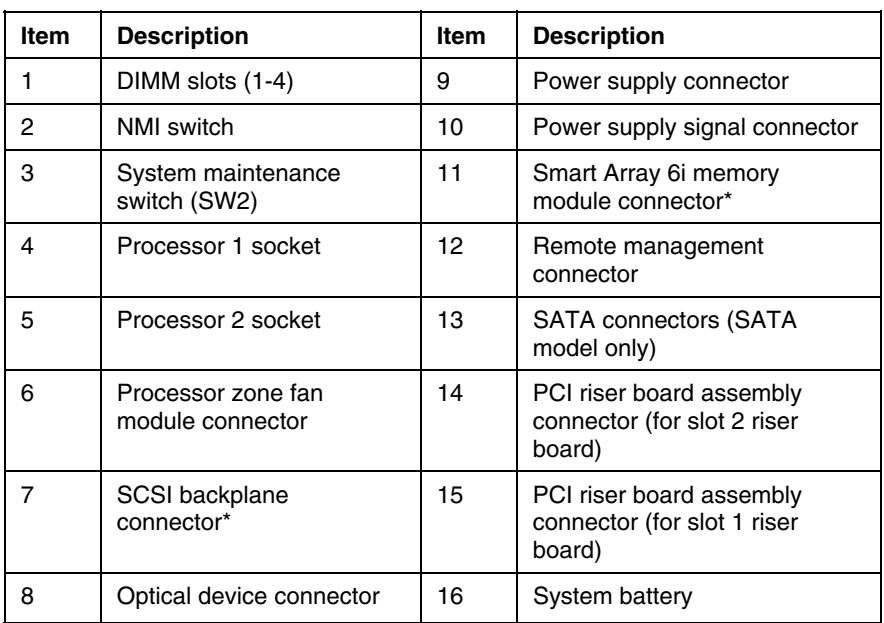

\* For SCSI models only

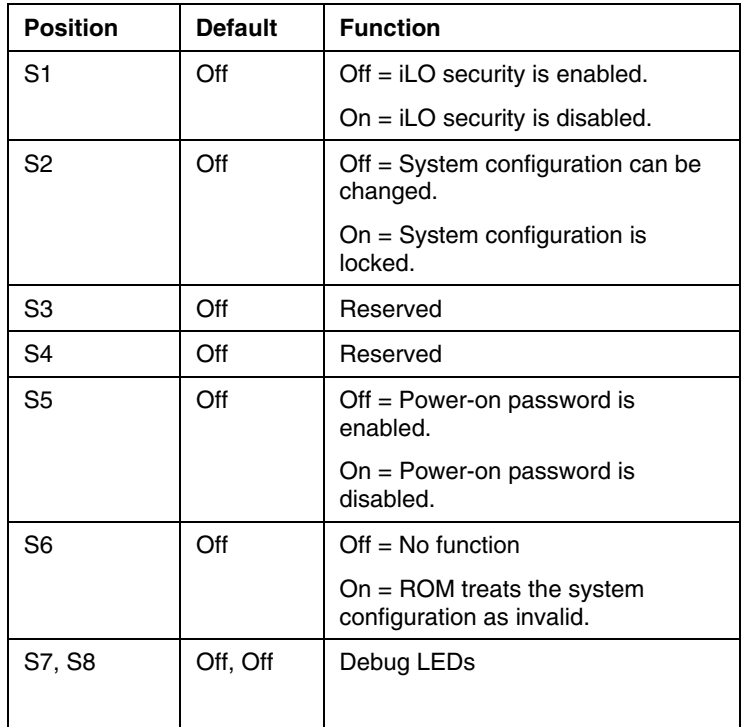

#### <span id="page-67-2"></span><span id="page-67-0"></span>**System Maintenance Switch**

#### <span id="page-67-1"></span>**NMI Switch**

The NMI switch allows administrators to perform a memory dump before performing a hard reset. Crash dump analysis is an essential part of eliminating reliability problems, such as hangs or crashes in operating systems, device drivers, and applications. Many crashes freeze a system, requiring you to do a hard reset. Resetting the system erases any information that would support root cause analysis.

Systems running Microsoft® Windows® operating systems experience a blue screen trap when the operating system crashes. When this happens, Microsoft<sup>®</sup> recommends that system administrators perform an NMI event by pressing a dump switch. The NMI event enables a hung system to become responsive again.

# <span id="page-68-1"></span><span id="page-68-0"></span>**System Board LEDs**

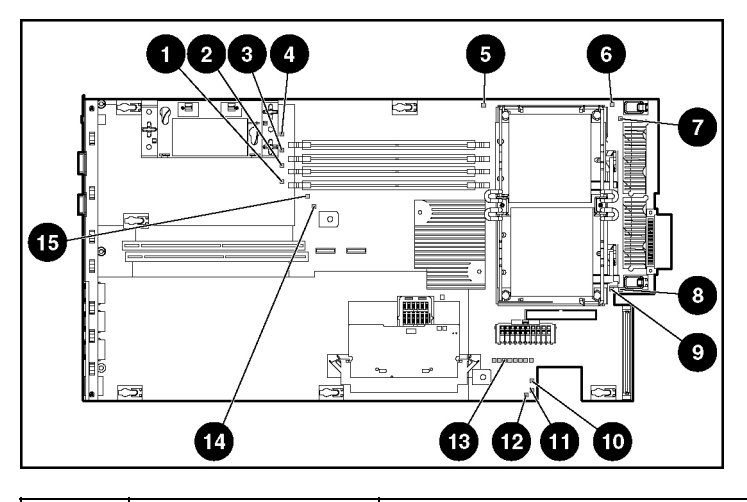

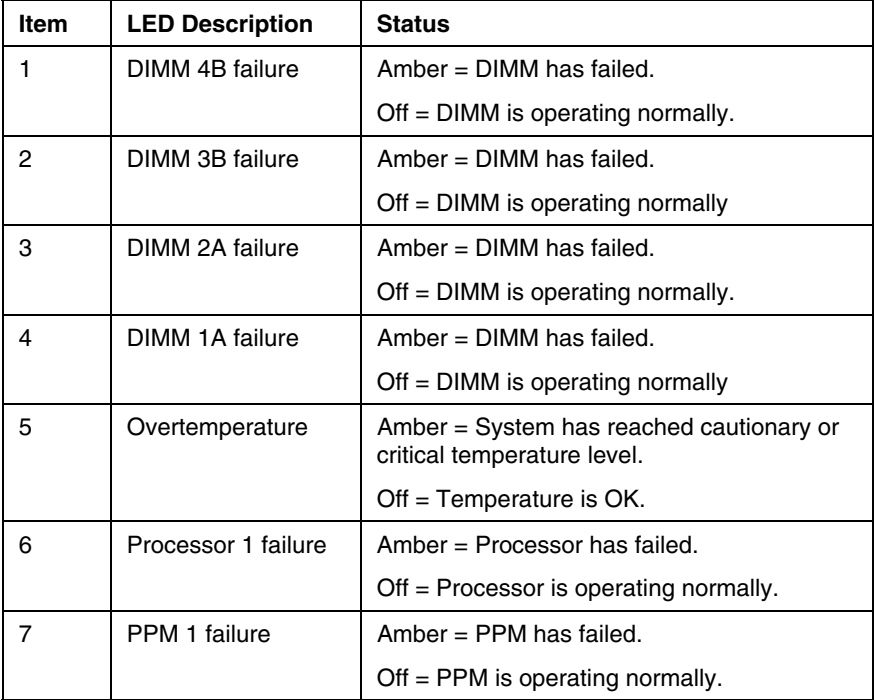

#### <span id="page-69-1"></span>**70 HP ProLiant DL360 Generation 4 Server Maintenance and Service Guide**

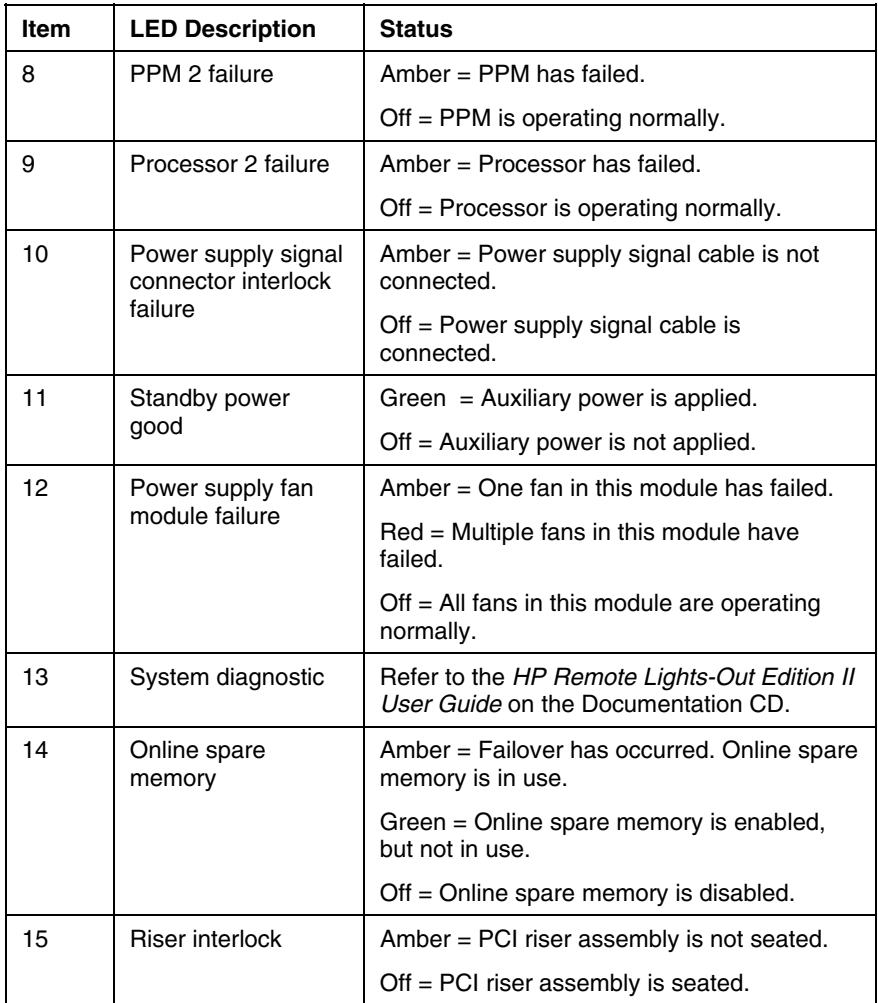

# <span id="page-69-0"></span>**System LEDs and Internal Health LED Combinations**

When the internal health LED on the front panel illuminates either amber or red, the server is experiencing a health event. Combinations of illuminated system LEDs and the internal health LED indicate system status.

The front panel health LEDs indicate only the current hardware status. In some situations, HP SIM may report server status differently than the health LEDs because the software tracks more system attributes.

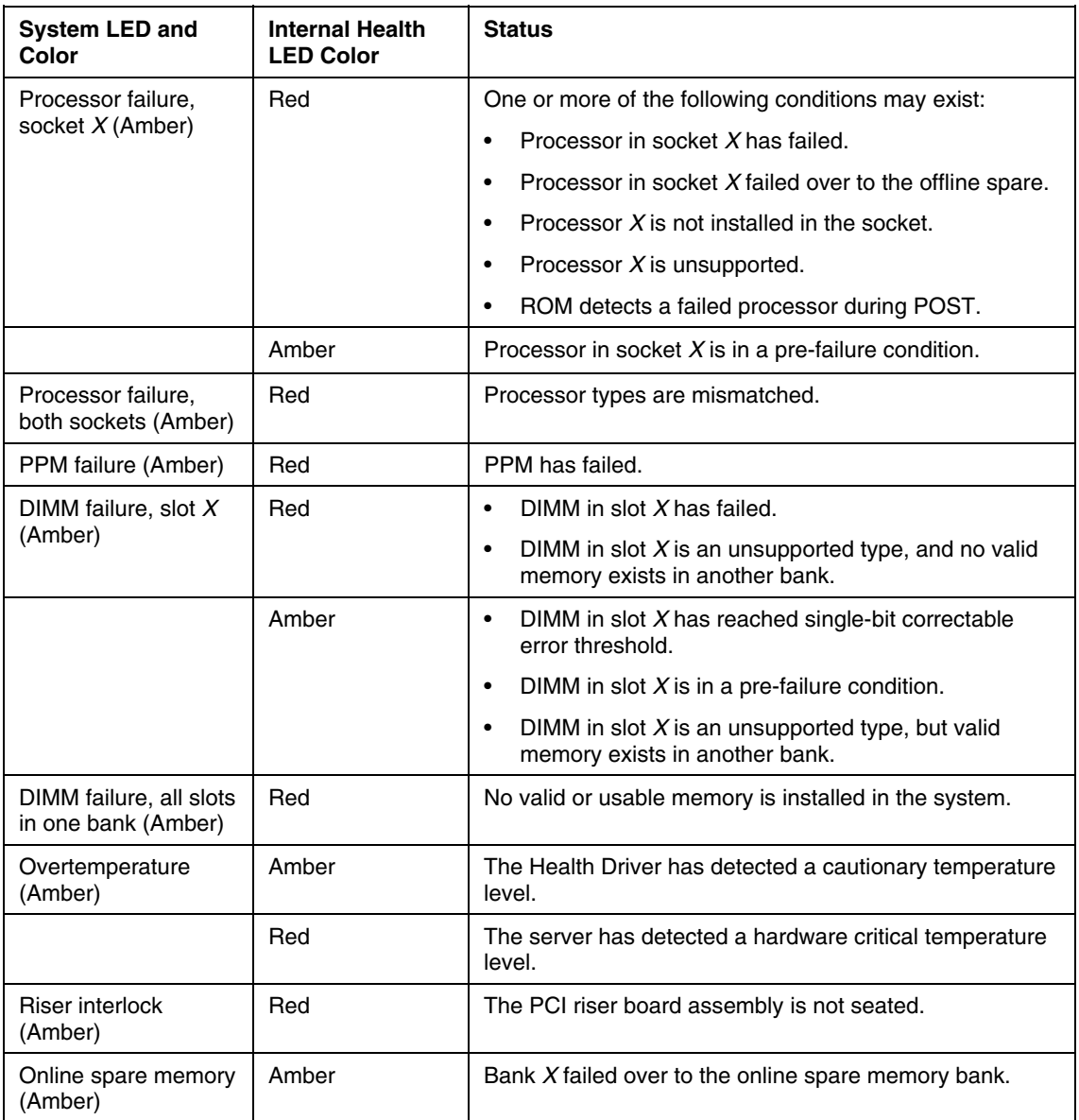

#### <span id="page-71-1"></span>**72 HP ProLiant DL360 Generation 4 Server Maintenance and Service Guide**

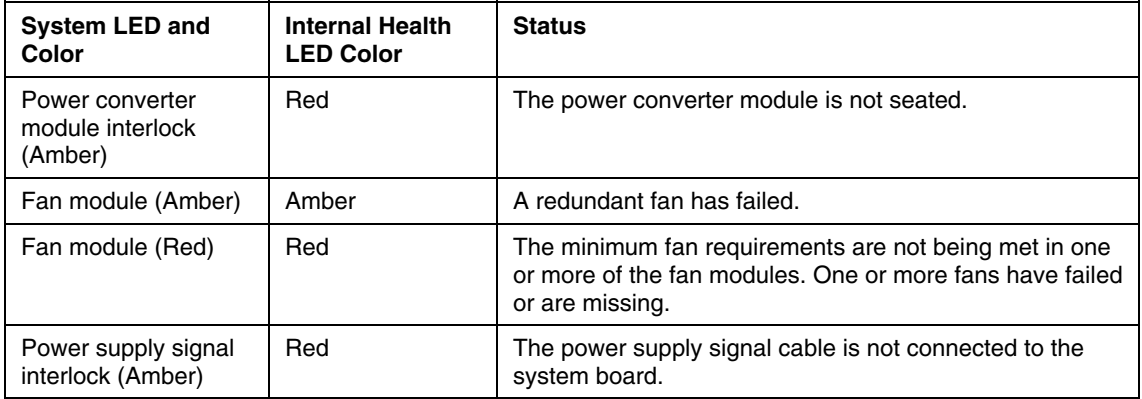

## <span id="page-71-0"></span>**Internal USB Connector**

The front internal USB connector is located in the processor zone fan module.

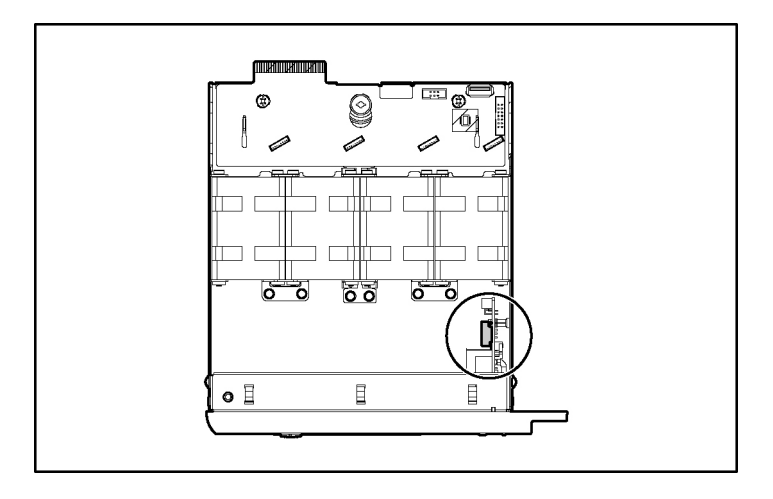

For more information, refer to "Internal USB Functionality (on page [60\).](#page-59-0)"
## <span id="page-72-0"></span>**SCSI IDs and SATA Device Numbers**

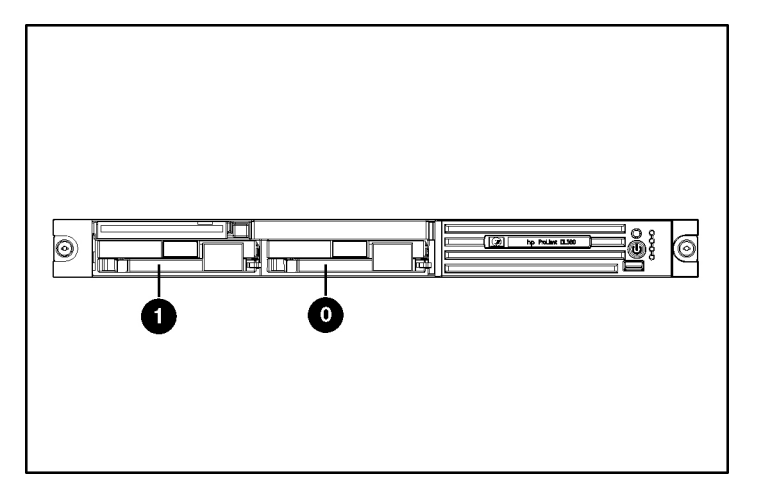

## **Hot-Plug SCSI Hard Drive LEDs**

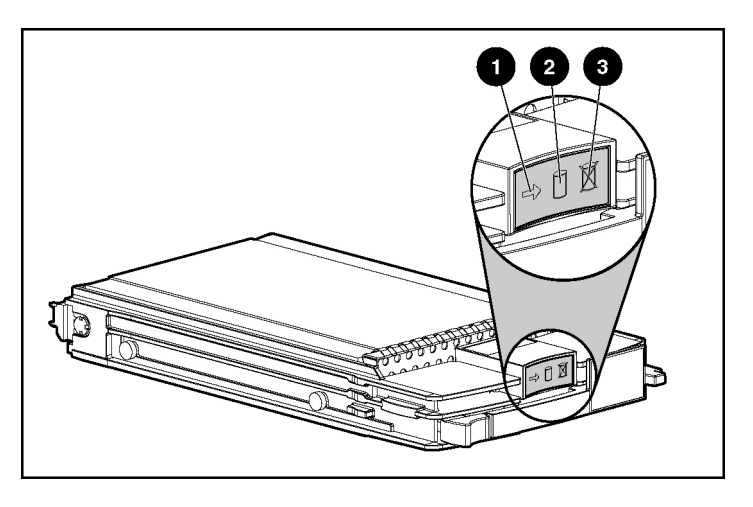

<span id="page-73-0"></span>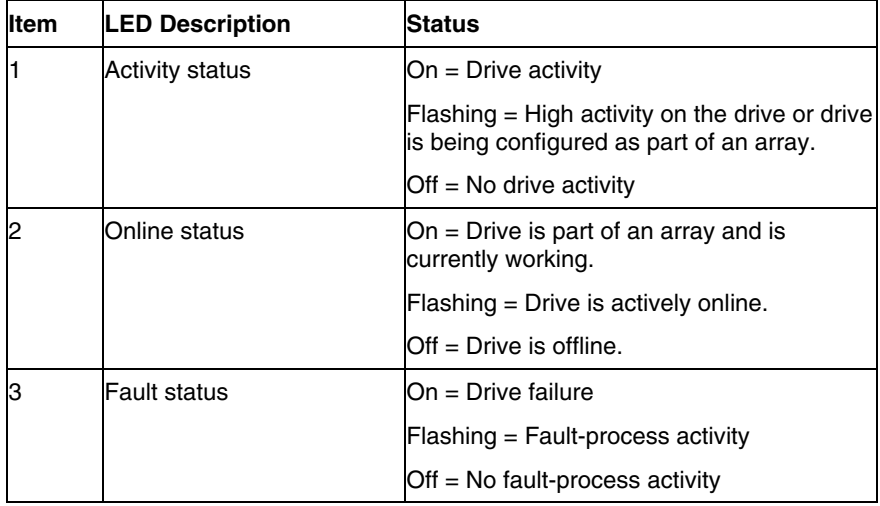

## **Hot-Plug SCSI Hard Drive LED Combinations**

J.

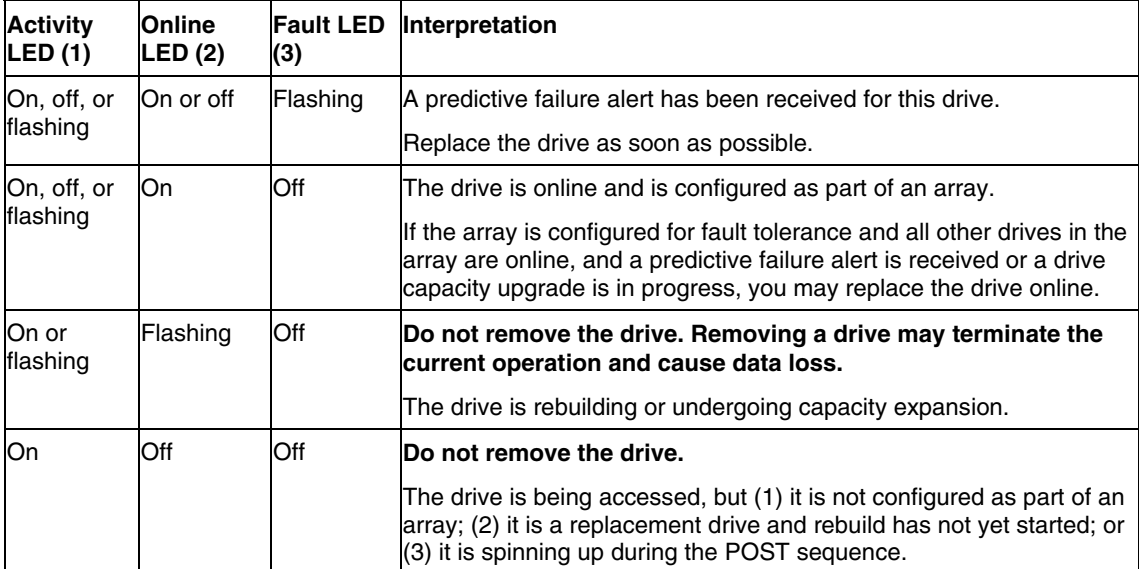

<span id="page-74-0"></span>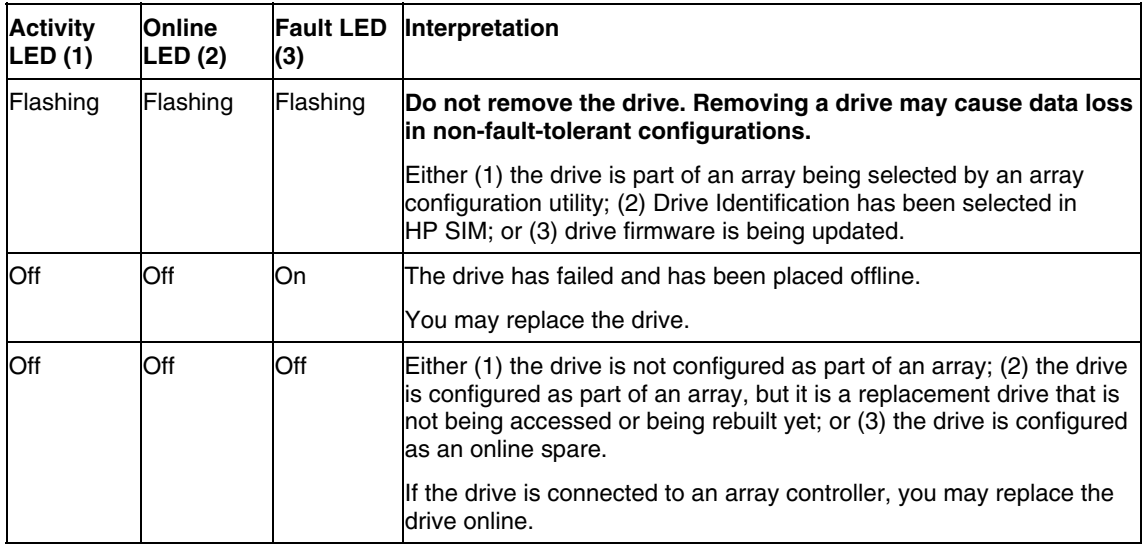

## **Optional Battery-Backed Write Cache Enabler LEDs**

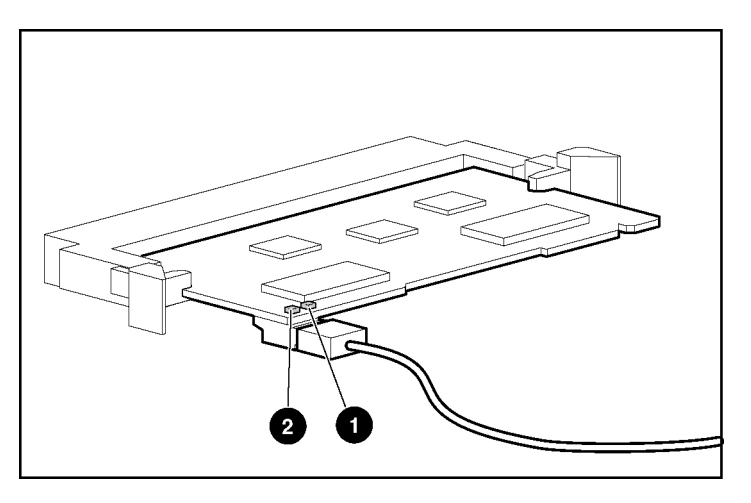

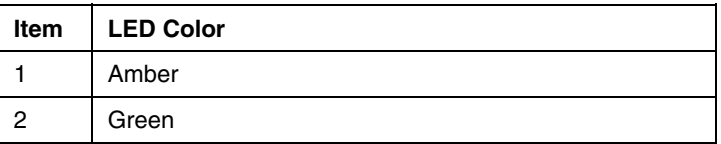

For LED status information, refer to "Battery-Backed Write Cache Enabler LED Statuses (on page  $\frac{76}{1}$ ."

## <span id="page-75-1"></span><span id="page-75-0"></span>**Battery-Backed Write Cache Enabler LED Statuses**

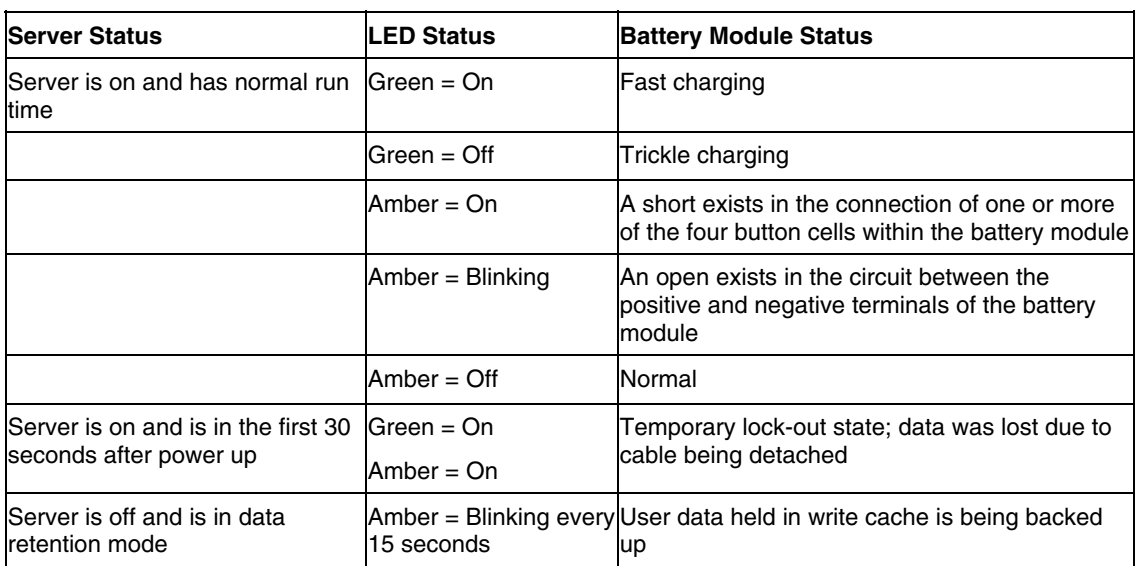

## <span id="page-76-0"></span>**Fan Module Locations**

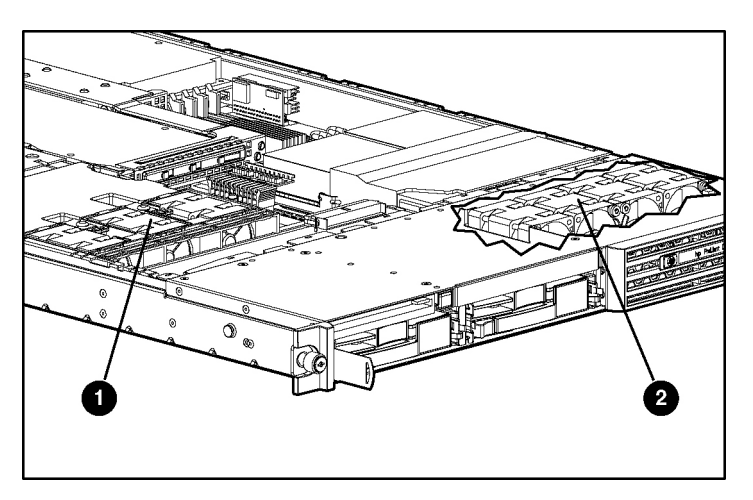

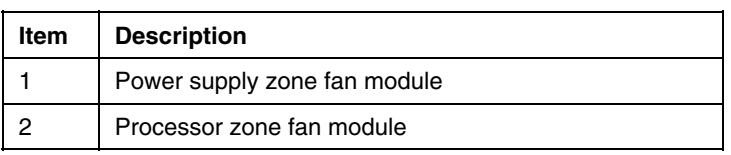

## **Processor Zone Fan Module LED**

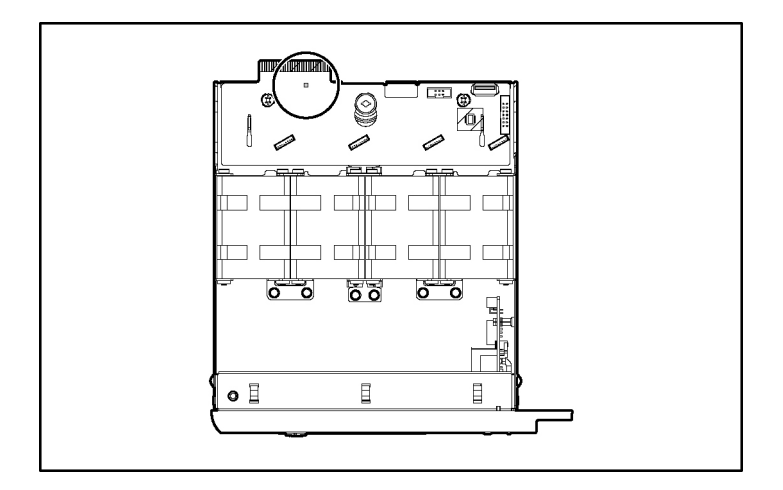

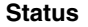

Amber = One fan in this module has failed.

Red = Multiple fans in this module have failed.

Off = All fans in this module are operating normally.

For power supply zone fan module LED information, refer to System Board LEDs (on page  $69$ ).

# <span id="page-78-2"></span><span id="page-78-1"></span>**Specifications**

### **In This Section**

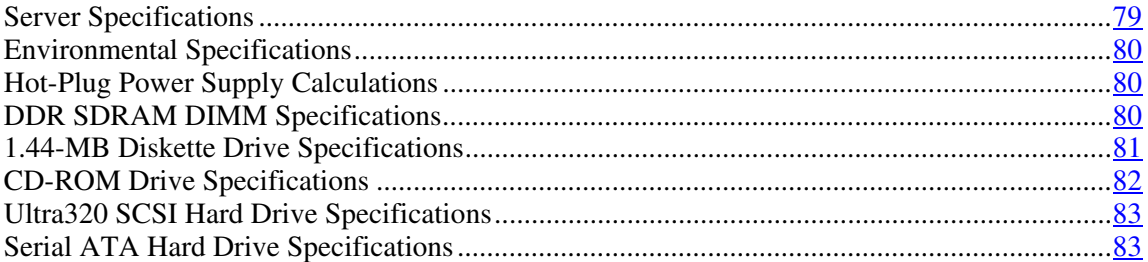

# <span id="page-78-0"></span>**Server Specifications**

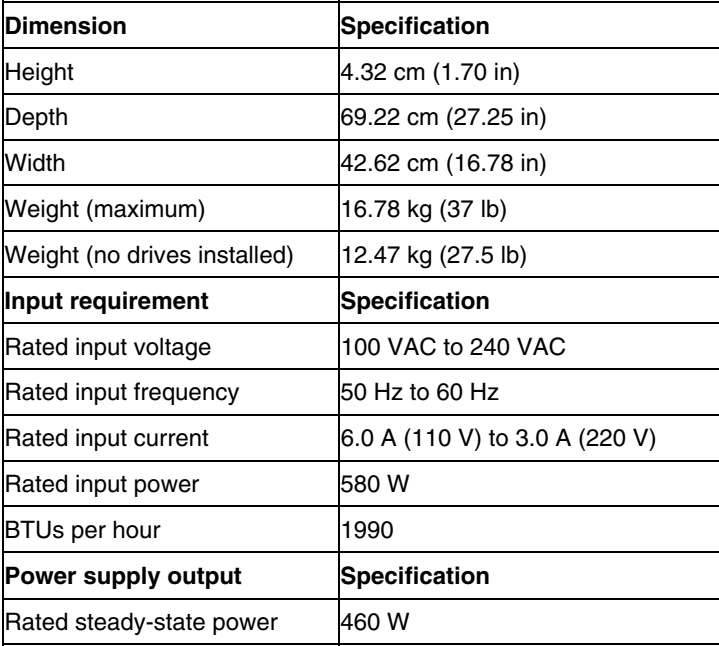

## <span id="page-79-4"></span><span id="page-79-3"></span><span id="page-79-0"></span>**Environmental Specifications**

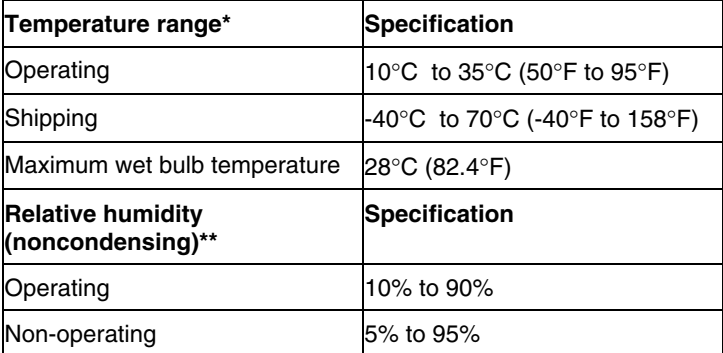

\* All temperature ratings shown are for sea level. An altitude derating of 1°C per 300 m (1.8°F per 1,000 ft) to 3048 m (10,000 ft) is applicable. No direct sunlight allowed.

\*\* Storage maximum humidity of 95% is based on a maximum temperature of 45°C (113°F). Altitude maximum for storage corresponds to a pressure minimum of 70 KPa.

## <span id="page-79-1"></span>**Hot-Plug Power Supply Calculations**

For hot-plug power supply specifications and calculators to determine electrical and heat loading for the server, refer to the HP Enterprise Configurator website [\(http://h30099.www3.hp.com/configurator/\)](http://h30099.www3.hp.com/configurator/).

## <span id="page-79-2"></span>**DDR SDRAM DIMM Specifications**

**NOTE:** Use only 256-, 512-MB, 1-GB, or 2-GB; 72-bit wide; 2.5-V; PC2700 Registered ECC DDR SDRAM. Use HP DDR SDRAM only.

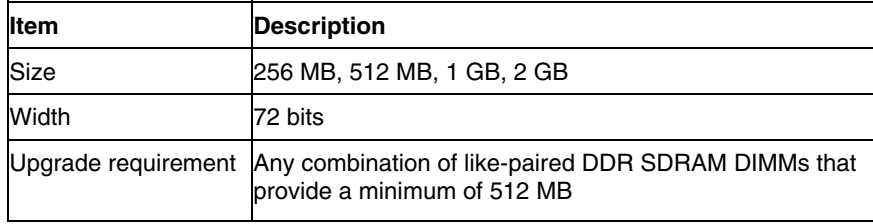

# <span id="page-80-2"></span><span id="page-80-1"></span><span id="page-80-0"></span>**1.44-MB Diskette Drive Specifications**

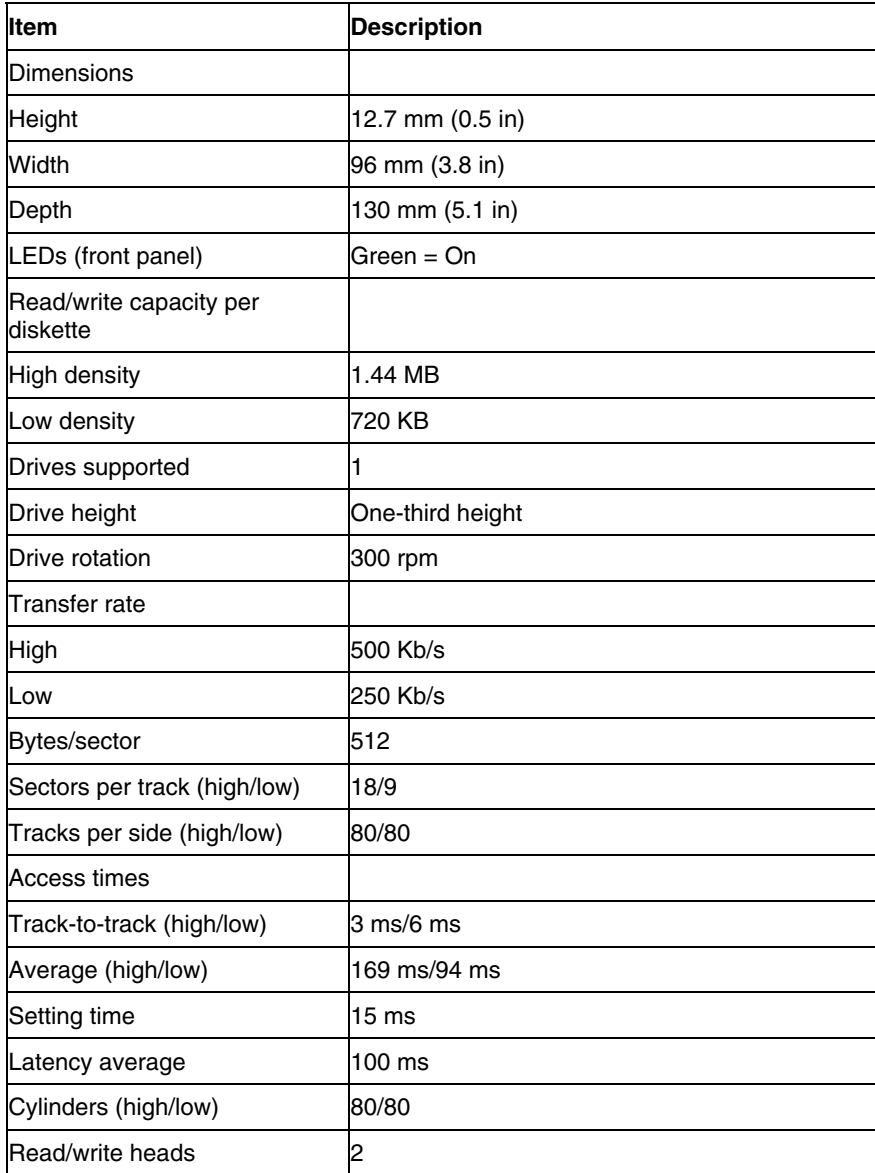

# <span id="page-81-0"></span>**CD-ROM Drive Specifications**

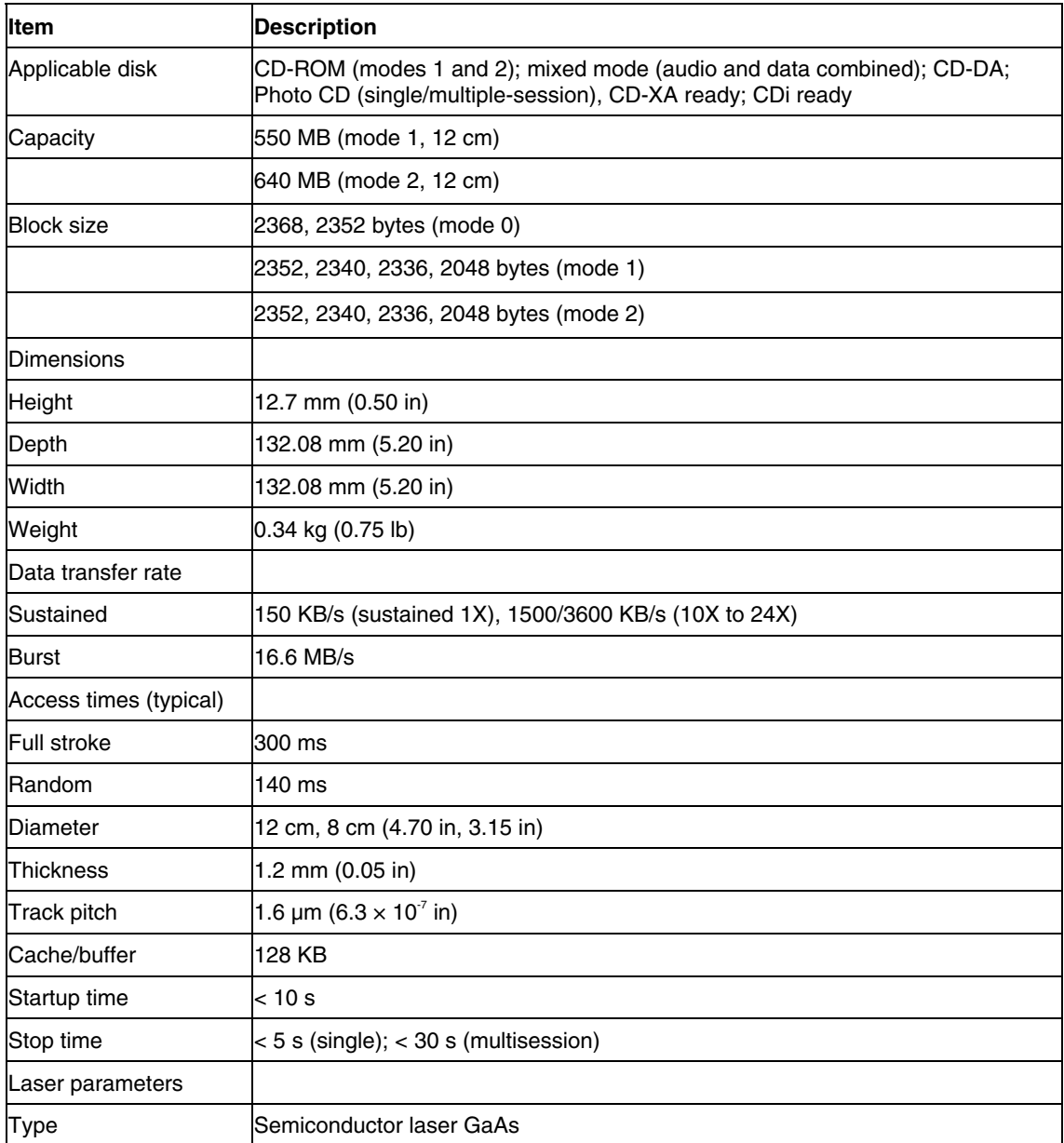

<span id="page-81-2"></span><span id="page-81-1"></span>

<span id="page-82-3"></span><span id="page-82-2"></span>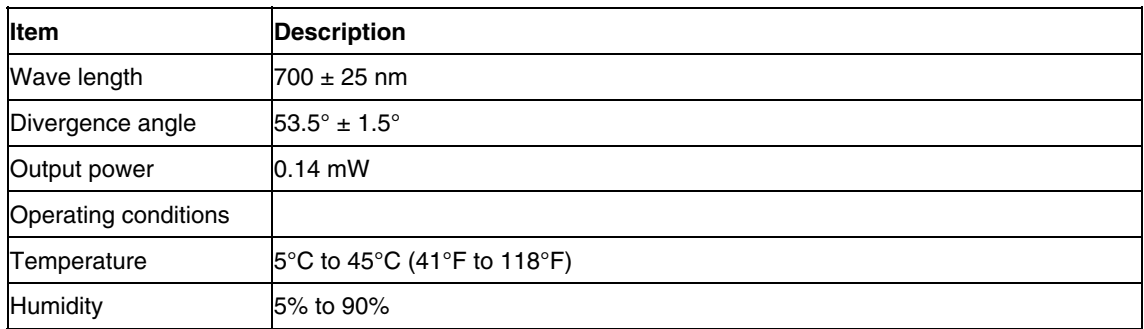

## <span id="page-82-0"></span>**Ultra320 SCSI Hard Drive Specifications**

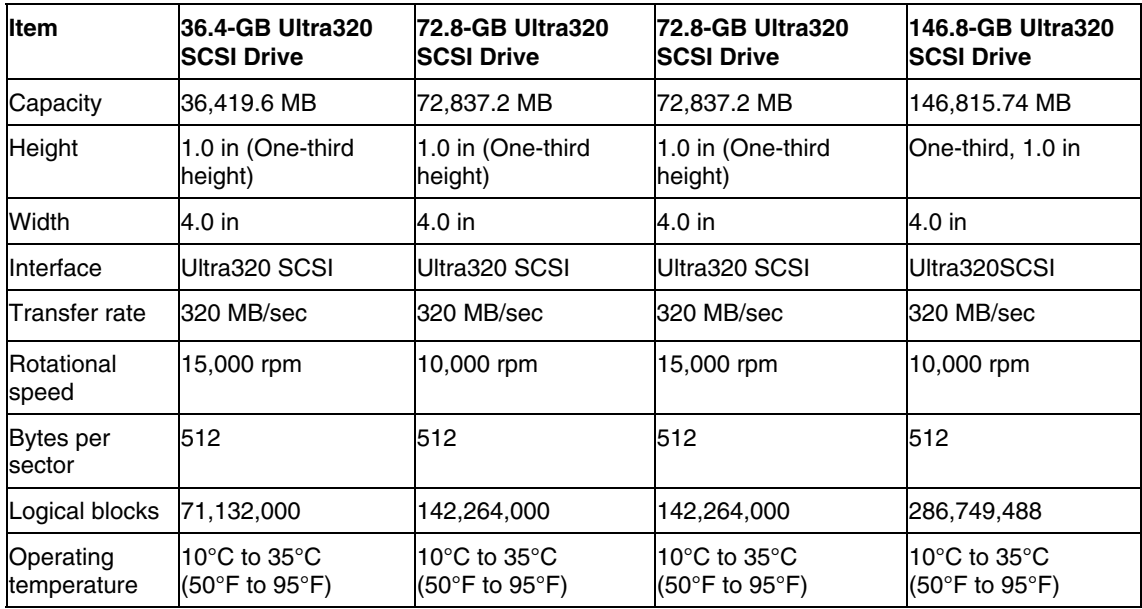

# <span id="page-82-1"></span>**Serial ATA Hard Drive Specifications**

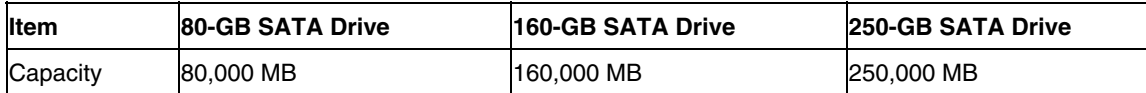

#### **84 HP ProLiant DL360 Generation 4 Server Maintenance and Service Guide**

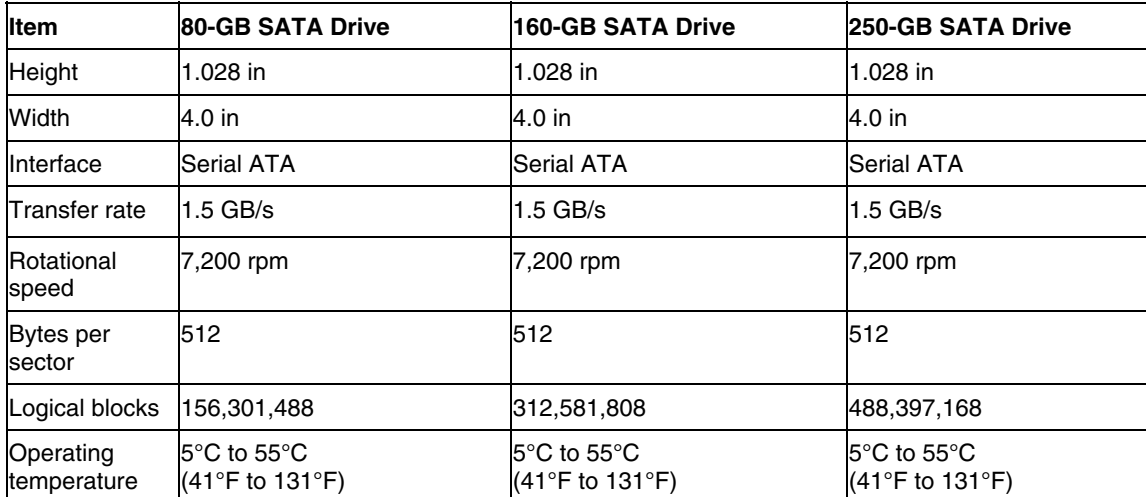

## <span id="page-84-0"></span>**Acronyms and Abbreviations**

#### **ABEND**

abnormal end

### **ACU**

Array Configuration Utility

### **ASR**

Automatic Server Recovery

#### **BBWC**

battery-backed write cache

#### **DDR**

double data rate

#### **DU**

driver update

#### **EFS**

Extended Feature Supplement

### **IEC**

International Electrotechnical Commission

### <span id="page-85-0"></span>**iLO**

Integrated Lights-Out

#### **IML**

Integrated Management Log

#### **IPL**

initial program load

### **IRQ**

interrupt request

#### **MPS**

multi-processor specification

#### **NEMA**

National Electrical Manufacturers Association

### **NFPA**

National Fire Protection Association

#### **NIC**

network interface controller

#### **NVRAM**

non-volatile memory

#### **ORCA**

Option ROM Configuration for Arrays

#### **PCI Express**

peripheral component interconnect express

### **PCI-X**

peripheral component interconnect extended

#### **PDU**

power distribution unit

#### **POST**

Power-On Self-Test

#### **PPM**

Processor Power Module

#### **PSP**

ProLiant Support Pack

#### **PXE**

preboot eXecution environment

#### **RBSU**

ROM-Based Setup Utility

#### **RILOE II**

Remote Insight Lights-Out Edition II

### **SATA**

serial advanced technology attachment

### **SCSI**

small computer system interface

#### **SDRAM**

synchronous dynamic RAM

#### **SIM**

Systems Insight Manager

### **SIMM**

single inline memory module

#### **SPM**

system power module

#### **SSD**

support software diskette

#### **TMRA**

recommended ambient operating temperature

#### **UID**

unit identification

#### **USB**

universal serial bus

### **VCA**

version control agent

### **VHDCI**

very high density cable interconnect

### **WOL**

Wake-on LAN

# **Index** drive LEDs [73,](#page-72-0) [74](#page-73-0)

AC power supply 27<br>ASR (Automatic Server Recovery) 58, 85<br>ASR (Automatic Server Recovery) 58, 85<br>extending server from rack 17 ASR (Automatic Server Recovery) [58,](#page-57-0) 85<br>Automatic Server Recovery (ASR) 58 external health LED 62, 63 Automatic Server Recovery (ASR) 58 Autorun Menu [53](#page-52-0) 

fan LED [73,](#page-72-0) [77](#page-76-0)<br>Battery Basked Write Cashe Enghler, 28 fan zones 74 fan zones 74 Battery-Backed Write Cache Enabler [38](#page-37-0) and the Tang Tan Battery-Backed Write Cache Enabler LEDs 75, <sup>76</sup><br>
<sup>76</sup> features 61<br>
<sup>76</sup> features 61<br>
<sup>76</sup> flash ROM BIOS upgrade [56](#page-55-0) blanks [19](#page-18-0)[, 22,](#page-21-0) 24 front panel components 62 blue screen event [68](#page-67-0) blue screen event 68 buttons [61](#page-60-0)

hard drive LEDs [73,](#page-72-0) [74](#page-73-0) cable management arm [18](#page-17-0)  cabling 49 hard drives [62](#page-61-0)[, 73](#page-72-0), [74,](#page-73-0) [83](#page-82-3) CD ejector assembly 26 hard drives, determining status of [73](#page-72-0)<br>CD POM drive 25.82 Health Driver 58, 73 CD-ROM drive  $25, 82$  $25, 82$ <br>CD-ROM drive blank  $24$ <br>ROM drive 24 CD-ROM drive blank 24 health LEDs [63,](#page-62-0)  $\frac{13}{2}$  -ROM drive blank [24](#page-23-0) health LEDs 63,  $\frac{13}{2}$  -ROM drive blank  $\frac{24}{2}$  -ROM drive blank  $\frac{24}{2}$  -ROM drive blank  $\frac{24}{2}$  -ROM drive blank  $\frac{24}{2}$  -ROM drive bl component identification  $62, 63, 64, 65, 67, 68$  $62, 63, 64, 65, 67, 68$  $62, 63, 64, 65, 67, 68$  $62, 63, 64, 65, 67, 68$  $62, 63, 64, 65, 67, 68$  $62, 63, 64, 65, 67, 68$ , HP Systems Insight Manager, overview [59](#page-58-0) components [61](#page-60-0) connectors [61](#page-60-0)  crash dump analysis [68](#page-67-0) **I**

diagnostic tools  $53, 56, 58$  $53, 56, 58$  $53, 56, 58$ DIMMs 40 internal health LED [62,](#page-61-0) [63](#page-62-0) diskette drive [81](#page-80-2)

### **E**

electrostatic discharge [14](#page-13-0)  **A** environmental requirements 80<br>environmental specifications 80

#### **F**

**B** fan connectors [67](#page-66-0)

#### **H**

**C** hard drive blanks 19 France Contract the Contract of the ProLiant Essentials Foundation Pack [59](#page-58-0)

**D** illustrated parts catalog 7<br>iLO (Integrated Lights-Out) [58,](#page-57-0) [64](#page-63-0) DC power supply 67<br>
diagnostic tools 53 56 58<br>
History IML (Integrated Management Log) [57](#page-56-0)<br>
Insight Diagnostics 59 DIMM slot LEDs 73 Instant Support Enterprise Edition [55](#page-54-0) DIMM slots [67](#page-66-0) and 1992 and 1993 and 1993 and 1994 and 1993 and 1994 and 1994 and 1994 and 1994 and 1995 and 19

laser devices [82](#page-81-2) power supply zone fans [28,](#page-27-0) [77](#page-76-0) LEDs [61](#page-60-0)[, 63](#page-62-0)[, 65](#page-64-0)[, 69](#page-68-1)[, 70](#page-69-0)[, 72](#page-71-0)[, 73,](#page-72-0) [74,](#page-73-0) 77<br>LEDs, hard drive 73 powering down [16](#page-15-0)

management tools [53](#page-52-0) memory 40 memory dump [68](#page-67-0) **R** 

Online ROM Flash Component Utility [56](#page-55-0) online spare memory [40](#page-39-0) **S** operating system crash [68](#page-67-0) safety considerations 14<br>Option ROM Configuration for Arrays states and search for Arrays FORCA) 55<br>
CORCA) [55](#page-54-0) SATA connectors [51,](#page-50-0) [67](#page-66-0) ORCA (Option ROM Configuration for Arrays) [55](#page-54-0) SCSI backplane 31<br>Arrays) 55 SCSI backplane 31 overtemperature LED [74](#page-73-0) SCSI IDs 73

power converter module cabling [50](#page-49-0) SmartStart Scripting Toolkit 54 power cord connector [68](#page-67-0)<br>
SmartStart, overview [53](#page-52-0) power LEDs, system [63](#page-62-0) 

**K** Power On/Standby button [16,](#page-15-0) [62,](#page-61-0) [63](#page-62-0) power requirements [80](#page-79-4)  keyboard connector [64](#page-63-0) power supplies [64,](#page-63-0) [65,](#page-64-0) 80 power supply LEDs [65](#page-64-0) **L** power supply output 80 power supply signal connector [67](#page-66-0) PPM failure LEDs 74 preparation procedures [15](#page-14-0)  **M** processor zone fans [29,](#page-28-0) [77](#page-76-0) processors [42,](#page-41-0) [67](#page-66-0)

memory slots 67<br>
mouse connector 64<br>
RBSU (ROM-Based Setup Utility) 56<br>
rear panel buttons 65 rear panel buttons [65](#page-64-0) rear panel connectors [64](#page-63-0)  **N** rear panel LEDs 65 remote support and analysis tools [55](#page-54-0) network connector LEDs [65](#page-64-0)<br>
NIC (network interface controller) 86<br>
NIC connectors [64](#page-63-0)<br>
NIC LEDs [62,](#page-61-0) [63](#page-62-0)<br>
NIC LEDs 62, 63<br>
NIC LEDs 62, 63<br>
NIC LEDs 62, 63<br>
NIC LEDs 62, 63<br>
RJ-45 connectors 64 NIC LEDS 62, 63<br>
NMI switch [68](#page-67-0) RJ-45 network connector LEDs 65 ROM, updating [56](#page-55-0) **O** ROMPaq utility [56](#page-55-0)

SCSI connectors [67](#page-66-0)  serial connector [64,](#page-63-0) [68](#page-67-0)  **P** server asset text 47 PCI riser board [33,](#page-32-0) 35<br>power connectors, internal 67 server warnings and cautions [14](#page-13-0) power connectors, internal 67<br>power converter module 36 Smart Array 6i memory connector 67 SmartStart Autorun Menu [53](#page-52-0) spare part numbers [7](#page-6-0) 

specifications [79](#page-78-2)  specifications, server [79](#page-78-2)[, 80,](#page-79-4) [81,](#page-80-2) [82,](#page-81-2) [83](#page-82-3)  static electricity [14](#page-13-0)  support packs 53 switches 67 system board [46](#page-45-0)  system board battery 45 system board components 67 system board LEDs [69,](#page-68-1) 70 system maintenance switch 68 system power connector [67](#page-66-0)  system power LED [63](#page-62-0)  Systems Insight Manager [59](#page-58-0) 

### **T**

telco racks [15](#page-14-0)  temperature requirements [80](#page-79-4)  tools [53](#page-52-0) 

### **U**

UID LEDs [16](#page-15-0)[, 62](#page-61-0)[, 63](#page-62-0)[, 64,](#page-63-0) [65](#page-64-0)  USB connectors [64](#page-63-0)  USB support [59,](#page-58-0) [60](#page-59-0)  utilities [55,](#page-54-0) [56,](#page-55-0) [59](#page-58-0) 

### **V**

VHDCI SCSI connector [64](#page-63-0)  video connector [64](#page-63-0)